# Guarantee SBLC Advised - Claim Update - Islamic User Guide Oracle Banking Trade Finance Process Management

Release 14.7.4.0.0

Part No. F99447-01

June 2024

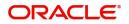

Oracle Banking Trade Finance Process Management - Guarantee SBLC Advised Claim Update - Islamic User Guide Oracle Financial Services Software Limited

Oracle Park Off Western Express Highway Goregaon (East) Mumbai, Maharashtra 400 063 India Worldwide Inquiries: Phone: +91 22 6718 3000 Fax: +91 22 6718 3001 www.oracle.com/financialservices/

Copyright © 2018- 2024, Oracle and/or its affiliates. All rights reserved.

Oracle and Java are registered trademarks of Oracle and/or its affiliates. Other names may be trademarks of their respective owners.

U.S. GOVERNMENT END USERS: Oracle programs, including any operating system, integrated software, any programs installed on the hardware, and/or documentation, delivered to U.S. Government end users are "commercial computer software" pursuant to the applicable Federal Acquisition Regulation and agency-specific supplemental regulations. As such, use, duplication, disclosure, modification, and adaptation of the programs, including any operating system, integrated software, any programs installed on the hardware, and/or documentation, shall be subject to license terms and license restrictions applicable to the programs. No other rights are granted to the U.S. Government.

This software or hardware is developed for general use in a variety of information management applications. It is not developed or intended for use in any inherently dangerous applications, including applications that may create a risk of personal injury. If you use this software or hardware in dangerous applications, then you shall be responsible to take all appropriate failsafe, backup, redundancy, and other measures to ensure its safe use. Oracle Corporation and its affiliates disclaim any liability for any damages caused by use of this software or hardware in dangerous applications.

This software and related documentation are provided under a license agreement containing restrictions on use and disclosure and are protected by intellectual property laws. Except as expressly permitted in your license agreement or allowed by law, you may not use, copy, reproduce, translate, broadcast, modify, license, transmit, distribute, exhibit, perform, publish or display any part, in any form, or by any means. Reverse engineering, disassembly, or decompilation of this software, unless required by law for interoperability, is prohibited.

The information contained herein is subject to change without notice and is not warranted to be error-free. If you find any errors, please report them to us in writing.

This software or hardware and documentation may provide access to or information on content, products and services from third parties. Oracle Corporation and its affiliates are not responsible for and expressly disclaim all warranties of any kind with respect to third-party content, products, and services. Oracle Corporation and its affiliates will not be responsible for any loss, costs, or damages incurred due to your access to or use of third-party content, products, or services.

# Contents

| 1. | Pre        | face                                                                     | 1-1  |
|----|------------|--------------------------------------------------------------------------|------|
|    | 1.1        | Introduction                                                             | 1-1  |
|    | 1.2        | Audience                                                                 | 1-1  |
|    | 1.3        | Documentation Accessibility                                              | 1-1  |
|    | 1.4        | Organization                                                             | 1-1  |
|    | 1.5        | Related Documents                                                        | 1-1  |
|    | 1.6        | Diversity and Inclusion                                                  | 1-1  |
|    | 1.7        | Conventions                                                              |      |
|    | 1.8        | Screenshot Disclaimer                                                    |      |
|    | 1.9        | Glossary of Icons                                                        |      |
| 2. | Ora        | cle Banking Trade Finance Process Management                             |      |
|    | 2.1        | Overview                                                                 |      |
|    | 2.2        | Benefits                                                                 | 2-3  |
|    | 2.3        | Key Features                                                             |      |
| 3. | Gua        | arantee SBLC Advised - Claim Update - Islamic                            |      |
|    | 3.1        | Common Initiation Stage                                                  |      |
|    | 3.2        | Registration                                                             | 1-2  |
|    |            | 3.2.1 Application Details                                                | 1-4  |
|    |            | 3.2.2 Guarantee Details                                                  | 1-6  |
|    |            | 3.2.3 Miscellaneous                                                      |      |
|    |            | 3.2.4 Bi-Directional Flow for Offline Transactions Initiated from OBTFPM | 1-9  |
|    | 3.3        | Data Enrichment                                                          | 1-10 |
|    |            | 3.3.1 Main Details                                                       |      |
|    |            | 3.3.2 Claim Details                                                      |      |
|    |            | 3.3.3 Document Details                                                   |      |
|    |            | 3.3.4 Advices                                                            |      |
|    |            | 3.3.5 Additional Details                                                 |      |
|    |            | 3.3.6 Settlement Details                                                 |      |
|    | <b>0</b> 4 | 3.3.7 Summary                                                            |      |
|    | 3.4        | Multi Level Approval                                                     |      |
|    |            | 3.4.1 Re-Key Authorization                                               |      |

# 1. Preface

## 1.1 Introduction

This user manual is designed to help you quickly get acquainted with Guarantee SBLC Advised Claim Update Islamic process in Oracle Banking Trade Finance Process Management.

## 1.2 <u>Audience</u>

This manual is intended for the following User/User Roles:

- Oracle Implementers
- Customer Service Representatives (CSRs)
- Oracle user

## 1.3 **Documentation Accessibility**

For information about Oracle's commitment to accessibility, visit the Oracle Accessibility Program website at <a href="http://www.oracle.com/pls/topic/lookup?ctx=acc&id=docacc">http://www.oracle.com/pls/topic/lookup?ctx=acc&id=docacc</a>.

Access to Oracle Support

Oracle customers that have purchased support have access to electronic support through My Oracle Support. For information, visit http://www.oracle.com/pls/topic/ lookup?ctx=acc&id=info or visit http://www.oracle.com/pls/topic/lookup?ctx=acc&id=trs if you are hearing impaired.

## 1.4 Organization

This manual is organized into the following chapters:

- Preface gives information on the intended audience, structure, and related documents for this User Manual.
- The subsequent chapters provide an overview to the module.

## 1.5 <u>Related Documents</u>

- Getting Started User Guide
- Common Core User Guide

## 1.6 **Diversity and Inclusion**

Oracle is fully committed to diversity and inclusion. Oracle respects and values having a diverse workforce that increases thought leadership and innovation. As part of our initiative to build a more inclusive culture that positively impacts our employees, customers, and partners, we are working to remove insensitive terms from our products and documentation. We are also mindful of the necessity to maintain compatibility with our customers' existing technologies and the need to ensure continuity of service as Oracle's offerings and industry

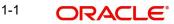

standards evolve. Because of these technical constraints, our effort to remove insensitive terms is ongoing and will take time and external cooperation.

## 1.7 <u>Conventions</u>

The following text conventions are used in this document:

| Convention | Meaning                                                                                                    |
|------------|----------------------------------------------------------------------------------------------------|
| boldface   | Boldface type indicates graphical user interface elements asso-<br>ciated with an action, or terms defined in text.                          |
| italic     | Italic type indicates book titles, emphasis, or placeholder varia-<br>bles for which you supply particular values.                           |
| monospace  | Monospace type indicates commands within a paragraph,<br>URLs, code in examples, text that appears on the screen, or<br>text that you enter. |

## 1.8 <u>Screenshot Disclaimer</u>

Personal information used in the interface or documents is dummy and does not exist in the real world. It is only for reference purposes.

## 1.9 Glossary of Icons

This User Manual may refer to all or some of the following icons.

| lcons | Function    |
|-------|-------------|
| ×     | Exit        |
| +     | Add row     |
| —     | Delete row  |
| Q     | Option List |

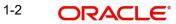

# 2. Oracle Banking Trade Finance Process Management

Welcome to the Oracle Banking Trade Finance Process Management (OBTFPM) User Guide. This guide provides an overview on the OBTFPM application and takes you through the various steps involved in creating and processing Trade Finance transactions.

This document will take you through following activities in OBTFPM:

- To create and handle Trade Finance transaction.
- Help users to conveniently create and process Trade Finance transaction

## 2.1 <u>Overview</u>

OBTFPM is a Trade Finance middle office platform, which enables bank to streamline the Trade Finance operations. OBTFPM enables the customers to send request for new Trade Finance transaction either by visiting the branch (offline channels) or through SWIFT/Trade Portal/other external systems (online channels).

## 2.2 Benefits

OBTFPM helps banks to manage Trade Finance operations across the globe in different currencies. OBTFPM allows you to:

- Handle all Trade Finance transactions in a single platform.
- Provides support for limit verification and limit earmarking.
- Provide amount block support for customer account.
- Provides acknowledgement to customers.
- Enables the user to upload related documents during transaction.
- Enables to Integrate with back end applications for tracking limits, creating limit earmarks, amount blocks, checking KYC, AML and Sanction checks status.
- Create, track and close exceptions for the above checks.
- Enables to use customer specific templates for fast and easy processing of trade transactions that reoccur periodically.

## 2.3 Key Features

- Stand-alone system that can be paired with any back end application.
- Minimum changes required to integrate with bank's existing core systems.
- Faster time to market.
- Capable to interface with corporate ERP and SWIFT to Corporate.
- Highly configurable based on bank specific needs.
- Flexibility in modifying processes.

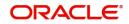

# 1. Guarantee SBLC Advised - Claim Update - Islamic

The claim received under Guarantee/SBLC Advised may undergo an amendment.

The various stages involved for Claim update of Guarantee Claim Advised are:

- Receive and verify documents (Non Online Channel)- Registration stage
- Input application details
- Upload of related mandatory and non-mandatory documents
- Verify documents and capture details (Online/Non Online Channels)- Data Enrichment stage
- Check balance availability for amount block
- Check for sanctions & KYC status
- Create amount block for charges
- Capture remarks for other users to check and act
- Hand off request to back office

The design, development and functionality of the Islamic Guarantee Advice Lodge Claim Update process flow is similar to that of conventional Guarantee Advice process flow.

In the subsequent sections, let's look at the details for update a claim lodged under a Islamic Guarantee/SBLC Advised process:

This section contains the following topics:

| 1.1 Common Initiation Stage | 1.2 Registration         |
|-----------------------------|--------------------------|
| 1.3 Data Enrichment         | 1.4 Multi Level Approval |

## 1.1 <u>Common Initiation Stage</u>

The user can initiate the new update an Islamic claim update under a Guarantee/SBLC advise request from the common Initiate Task screen.

1. Using the entitled login credentials, login to the OBTFPM application.

1-1 ORACLE

### 2. Click Trade Finance > Initiate Task.

| ORACLE                       | Initiate Task                  |                                  | ( DEFAULTENTITY) | Oracle Banking Trade Finan | ZARTA1<br>subham@gmail. |
|------------------------------|--------------------------------|----------------------------------|------------------|----------------------------|-------------------------|
| •                            | Registration                   |                                  |                  |                            |                         |
| rity Management 🔹 🕨          |                                |                                  |                  |                            |                         |
| Management 🕨                 | Process Name                   | Branch *                         |                  |                            |                         |
| •                            | Guarantee SBLC Advised Claim 🔻 | PK2-Oracle Banking Trade Finan 🔻 |                  |                            |                         |
|                              |                                |                                  |                  |                            |                         |
| e Finance 🛛 🔻                |                                |                                  |                  |                            | Proceed Clear           |
| iministration 🕨 🕨            |                                |                                  |                  |                            |                         |
| ink Guarantee Advise 🕨       |                                |                                  |                  |                            |                         |
| ink Guarantee 🛛 🕨            |                                |                                  |                  |                            |                         |
| ommon Group Message          |                                |                                  |                  |                            |                         |
| iquiry                       |                                |                                  |                  |                            |                         |
| port - Documentary           |                                |                                  |                  |                            |                         |
| port - Documentary 🖡<br>edit |                                |                                  |                  |                            |                         |
| port - Documentary           |                                |                                  |                  |                            |                         |
| port - Documentary 🕨         |                                |                                  |                  |                            |                         |
| itiate Task                  |                                |                                  |                  |                            |                         |

Provide the details based on the description in the following table:

| Field        | Description                                   |
|--------------|-----------------------------------------------|
| Process Name | Select the process name to initiate the task. |
| Branch       | Select the branch.                            |

### 1.1.0.1 Action Buttons

Use action buttons based on the description in the following table:

| Field   | Description                                                        |
|---------|--------------------------------------------------------------------|
| Proceed | Task will get initiated to next logical stage.                     |
| Clear   | The user can clear the contents update and can input values again. |

# 1.2 <u>Registration</u>

During the Registration stage, the user can register an update to the claim lodged under a Guarantee/SBLC Advised.

In this stage the user can initiate an update to the Guarantee/ SBLC Claim Lodged. The user can capture the basic details of the application, check the signature of the applicant and upload the related documents of the applicant.

The OBTFPM user can process MT798 with sub messages MT726-MT759 message received through SWIFT. The OBTFPM verifies the field 21 and 26E (of the MT759 and identifies the Original Contract Reference Number and Amendment Number and invokes the process. The user can cancel the previously received MT798 referenced message which is under process.

The OBTFPM user can process incoming MT798(up to a maximum of 8 messages) with sub messages MT788-MT799 message received through SWIFT and enables the user to cancel the previously received MT798 referenced message which is under process.

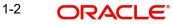

1. Using the entitled login credentials for registration stage, login to the OBTFPM application.

| 🗗 FuTura Bank |  |  |  |  |  |
|---------------|--|--|--|--|--|
| Sign In       |  |  |  |  |  |
| User Name *   |  |  |  |  |  |
| SRIDHAR       |  |  |  |  |  |
| Password *    |  |  |  |  |  |
|               |  |  |  |  |  |
|               |  |  |  |  |  |
| Sign In       |  |  |  |  |  |
| Cancel        |  |  |  |  |  |

2. On login, user must be able to view the dashboard screen with widgets as mapped to the user.

| ore Maintenance | • | Draft Confirmation P  | ending           | Ø X                     | Hand-off Failure |                | Ø ×           | Priority Details |                  | Ø ×          |
|-----------------|---|-----------------------|------------------|-------------------------|------------------|----------------|---------------|------------------|------------------|--------------|
| Deshboard       |   |                       |                  |                         |                  |                | -             |                  |                  |              |
| taintenance     |   | Customer Name         | Application Date | ٩                       | Branch           | Process Name   | Stage Name    | Branch           | Process Name     | Stage Name   |
| sks             | • | EMR & CO              | 25-06-2018       | G                       | Bank Futura      | NA             | Retry HandOf  | Bank Futura      | NA               | Amount Blo   |
| ide Finance     | • | NA                    | 25-06-2018       | G                       |                  |                |               | Bank Futura      | NA               | Amount Blo   |
|                 |   | NA                    | 21-06-2018       | G                       |                  |                |               | 004              | NA               |              |
|                 |   |                       |                  |                         |                  |                |               | 004              |                  | Loan Applic  |
|                 |   |                       | <u> </u>         |                         |                  |                |               |                  | -                |              |
|                 |   | High Value Transactio | ons              | o ×                     | SLA Breach Deta  | ails           | Ø ×           | Priority Summa   | Cucumber Te      | * Ø ×        |
|                 |   | 140K                  |                  |                         | Customer Name    | SLA Breached   | t(mins) Prior | Branch I         | Process Name     | Stage Name   |
|                 |   | 100K                  |                  |                         | NA               | 23474 H        | KEERTIV01     |                  |                  |              |
|                 |   | 60K                   |                  | <ul> <li>G8P</li> </ul> | HSBC BANK        | 26667 M        | SHUBHAM       | 203              | Cucumber Testing | test descrip |
|                 |   |                       | ICCCO.           |                         | WALL MART        | 23495          | SHUBHAM       |                  |                  |              |
|                 |   | -20K                  | 6 8 10 12        |                         | EMR & CO         | 26780 M        | GOPINATH01    |                  |                  |              |
|                 |   |                       | <u>-</u>         |                         |                  | _              |               |                  | _                |              |
|                 |   | Hold Transactions     |                  | o x                     | SLA Status       | Cucumber Testi | ×, ©          | Tasks Detailed   | Cucumber Testing | , o ×        |

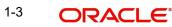

3. Click Trade Finance > Bank Guarantee Issuance > Guarantee SBLC Issuance - Claim Update.

| <b>.</b>                               |                                                      | Data Filtered on " All records "             |
|----------------------------------------|------------------------------------------------------|----------------------------------------------|
| iting Customer<br>fication             |                                                      | 60                                           |
| ness Process<br>ntenance               | Within SLA Nearing SLA SLA breached                  | 52 40<br>53<br>87 20                         |
| pleted Tasks                           |                                                      | · 것 20                                       |
| Tasks                                  |                                                      | o                                            |
| Tasks                                  | Priority Summary Please select pro 💌                 | High Priority Tasks Transaction Bucket Size  |
| asks                                   | Branch Process Name Stage Name No of High Priority I | Process Reference Number Branch Process Name |
| r User tasks                           | No data to display.                                  | PK2GADC000011459 PK2 Guarantee SBLC Adv      |
| h                                      |                                                      | PK2IGTI000009414 PK2 Guarantee Issuance      |
| rvisor Tasks                           | Page 1 (0 of 0 items) K < 1 > >                      | Page 1 of 10 (1-2 of 20 items) K < > >       |
| nance 🕨                                |                                                      | <b>T T</b>                                   |
| nance - Islamic 🛛 🔻                    |                                                      | 0 0                                          |
| Guarantee Advise 🔻                     |                                                      | Filtered                                     |
| arantee Advise -<br>mic                |                                                      |                                              |
| uarantee Advise<br>nendment - Islamic  |                                                      |                                              |
| arantee Advise<br>ncellation - Islamic |                                                      |                                              |
| arantee Advise                         | Model Tag Performance Pending Exception Approval (0) | ×                                            |
| sure- Islamic<br>arantee Advise        | No data to display                                   |                                              |
| ernal Amendment                        |                                                      |                                              |
| amic<br>Jarantee SBLC Advised          |                                                      |                                              |
| aim Update Islamic                     |                                                      |                                              |

The Registration stage has two sections Application Details and Guarantee Details. Let's look at the registration screens below:

## 1.2.1 Application Details

| ORACLE                         |                              | <b>1</b>                       | DEFAULTENTITY ) 1 Oracle Banking Trade Finan Aug 3, 2023 Subham@gma |
|--------------------------------|------------------------------|--------------------------------|---------------------------------------------------------------------|
| arantee SBLC Advised Claim Upc | ate Islamic                  |                                | Signatures Documents Remarks Customer Instruction                   |
| pplication Details - Main      |                              |                                |                                                                     |
| antee/SBLC Number              | Guarantee Advised by Us      | Claim Serial Number            | Beneficiary ID/Name *                                               |
| SUAI232157501 Q                |                              | 1                              | 032204 Air Arabia                                                   |
| th                             | Process Reference Number     | Priority                       | Submission Mode                                                     |
| -032-Oracle Banking Trade F 🔻  | 032IGAC000167261             | Medium v                       | Desk 💌                                                              |
| Update Date                    | Beneficiary Reference Number | Issuing Bank                   | Issuing Bank Reference Number                                       |
| 3, 2023                        |                              | 032316 MashreqBank PS          |                                                                     |
| on                             | User Reference Number        | _                              |                                                                     |
|                                | 032GUAI232157501             |                                |                                                                     |
| uarantee Details               |                              |                                | View Guarantee/SBLC Guarantee/SBLC Eve                              |
| antee Type                     | 30 Date of Issue             | Purpose of Message             | 23B Expiry Type                                                     |
|                                | Aug 3, 2023 🗰                | ADVI                           | OPEN                                                                |
| late of Expiry                 | Claim Date                   | Claim Expiry Date              | Outstanding Currency/ Amount *                                      |
| 3, 2026                        | Aug 3, 2023                  | Aug 3, 2026                    | AED * AED 1,000.00                                                  |
| Applicable Rules               | Applicant Bank               | 50 Applicant                   | 59A Beneficiary                                                     |
| G - Uniform rules for dema 🔻   |                              | 032205 Aldar Properties 🚺      | 032204 Air Arabia                                                   |
| ing Bank                       | Advise Through Bank          | Counter Guarantee Issuing Bank | Local Guarantee Issuing Bank                                        |
|                                |                              |                                |                                                                     |
|                                |                              |                                |                                                                     |
|                                |                              |                                | Hold Cancel Save & Close Sub                                        |

The request is received at the Branch/ Front office or Processing centre. The user should be able to input the following details.

Provide the Application Details based on the description in the following table:

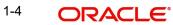

| Field                   | Description                                                                                                    | Sample Values         |
|-------------------------|----------------------------------------------------------------------------------------------------|-----------------------|
| Guarantee/SBLC Number   | User can enter the undertaking number. The user can also search the undertaking number through LOV search.                                                             |                       |
|                         | System displays all the claims loldged under the Guarantee/ SBLC and user can select the claim for which update is required.                                           |                       |
| Guarantee Advised by Us | Read only field.                                                                                                    |                       |
|                         | System defaults the value from Guarantee/ SBLC Advise.                                                                                                    |                       |
| Claim Serial Number     | Read only field.                                                                                                    |                       |
|                         | System defaults the claim serial number from<br>Guarantee/ SBLC Advised to which update has to<br>be done.                                                             |                       |
| Beneficiary ID/ Name    | Read only field.                                                                                                    | 001345                |
|                         | System defaults the Beneficiary ID/ Name from Guarantee/ SBLC Advise.                                                                                                  |                       |
| Branch                  | Customer's home branch will be displayed.                                                                                                    | 203-Bank              |
|                         | Read only field.                                                                                                    | Futura -Branch<br>FZ1 |
|                         | System defaults the branch name from Guaran-<br>tee/ SBLC Advise.                                                                                                    |                       |
| Process Reference Num-  | Read only field.                                                                                                    | 203GTEISS000          |
| ber                     | Unique sequence number for the transaction.                                                                                                    | 001134                |
|                         | This is auto generated by the system based on process name and branch code.                                                                                            |                       |
| Priority                | Priority maintained will be populated as either<br>'Low or Medium or High'. If priority is not main-<br>tained for a customer, 'Medium' priority will be<br>defaulted. | High                  |
|                         | The user can change the priority.                                                                                                    |                       |
| Submission Mode         | Select the submission mode of Guarantee Issu-<br>ance request. By default the submission mode<br>will have the value as 'Desk'.                                        | Desk                  |
|                         | Desk- Request received through Desk                                                                                                    |                       |
|                         | Fax - Request received through Fax                                                                                                    |                       |
|                         | Email - Request received through Email                                                                                                    |                       |

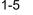

| Field                            | Description                                                                                                  | Sample Values          |
|----------------------------------|----------------------------------------------------------------------------------------------------|------------------------|
| Claim Update Date                | By default, the application will display branch's current date for the claim lodgment date. Read only field. | 04/13/2018             |
|                                  | Note                                                                                                    |                        |
|                                  | Future date and back date selection is not allowed.                                                          |                        |
| Beneficiary Reference<br>Number  | User can enter the Beneficiary Reference Number if available.                                                |                        |
| Issuing Bank                     | Read only field.<br>System defaults the Issuing Bank (applicable for<br>CTB,LTB).                            |                        |
| Issuing Bank Reference<br>Number | Read only field. System defaults the Issuing Bank<br>Reference (applicable for CTB,LTB)                      | 203GTEISS000<br>001134 |
| Version                          | Read only field.                                                                                             |                        |
|                                  | System defaults the version number.                                                                          |                        |
| User Reference Number            | Read only field.                                                                                             | PK2GUI121144           |
|                                  | System defaults the user reference number from Guarantee/ SBLC claim                                         | 0001                   |

#### 1.2.2 **Guarantee Details**

Registration user can provide Guarantee details in this section. Alternately, guarantee details can be provided by Data Enrichment user.

|                            |   |                     |                       |                  |                 | View Guarante   | e/SBLC Gu    | arantee/SBLC Ev |
|----------------------------|---|---------------------|-----------------------|------------------|-----------------|-----------------|--------------|-----------------|
| uarantee Details           |   |                     |                       |                  |                 |                 |              |                 |
| antee Type                 |   | 30 Date of Issue    | Purpose of Message    |                  | 23B Expiry Type |                 |              |                 |
|                            |   | Aug 3, 2023         | ADVI                  |                  | OPEN            |                 |              |                 |
| ate of Expiry              |   | Claim Date          | Claim Expiry Date     |                  | Outstanding Cu  | irrency/ Amount | *            |                 |
| 3, 2026                    |   | Aug 3, 2023         | Aug 3, 2026           |                  | AED .           |                 | AED 1,000.00 |                 |
| vpplicable Rules           |   | Applicant Bank      | 50 Applicant          |                  | 59A Beneficiary |                 |              |                 |
| G - Uniform rules for dema | r |                     | 032205 Alc            | dar Properties 🚺 | 032204          | Air Arabia      | •            |                 |
| ing Bank                   |   | Advise Through Bank | Counter Guarantee Iss | suing Bank       | Local Guarante  | e Issuing Bank  |              |                 |
|                            |   |                     |                       |                  |                 |                 |              |                 |
|                            |   |                     |                       |                  |                 |                 |              |                 |
|                            |   |                     |                       |                  |                 | Hold Can        | icel Save &  | Close Su        |

Provide the Guarantee Details based on the description in the following table:

| Field          | Description                                                   | Sample Values |
|----------------|---------------------------------------------------------------|---------------|
| Guarantee Type | Read only field.                                              | ADVP          |
|                | System defaults the value from Guarantee/<br>Standby Advised. |               |
| Date of Issue  | Read only field.                                              | 04/13/18      |
|                | System defaults the value from Guarantee/<br>Standby Advised. |               |

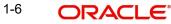

| Field                   | Description                                                                                 | Sample Values                            |
|-------------------------|---------------------------------------------------------------------------------------------|------------------------------------------|
| Purpose of message      | Read only field.                                                                            |                                          |
|                         | System defaults the purpose of message from Guarantee/ Standby Advised.                     |                                          |
| Expiry Type             | This field indicates whether undertaking has specified expiry date or is open-ended.        |                                          |
|                         | Read only field. System defaults the expiry type from Guarantee/ Standby Advised.           |                                          |
| Date Of Expiry          | Expiry date of the Guarantee Advise.                                                        | 09/30/18                                 |
|                         | Read only field. System defaults the expiry date from Guarantee/ Standby Advised.           |                                          |
| Claim Date              | Read only field. System defaults the claim date from Guarantee/ Standby Advised.            | 04/13/2018                               |
| Claim Expiry Date       | Read only field. System defaults the claim expiry date from Guarantee/ Standby Advised.     | 04/13/2018                               |
| Outstanding Currency/   | Read only field.                                                                            |                                          |
| Amount                  | System defaults the outstanding currency and amount from Guarantee/ SBLC Advised.           |                                          |
| Applicable Rules        | Rules for Guarantee. Read only field.                                                       | URDG - Uni-                              |
|                         | System defaults the value from Guarantee/<br>Standby Advised.                               | form rules for<br>demand guar-<br>antees |
| Applicant Bank          | Read only field.                                                                            | 001345 Nestle                            |
|                         | System defaults the applicant bank details from Guarantee/ Standby Advised.                 |                                          |
| Applicant               | Read only field.                                                                            | 001345 Nestle                            |
|                         | System defaults the applicant from Guarantee/<br>Standby Advised.                           |                                          |
| Beneficiary             | Read only field.                                                                            | 001345 Nestle                            |
|                         | System defaults the beneficiary from Guarantee/<br>Standby Advised.                         |                                          |
| Advising Bank           | Read only field.                                                                            | 001343 - Bank                            |
|                         | System defaults the advising bank from Guaran-<br>tee/ Standby Advised.                     | Of America                               |
| Advising Through Bank   | Read only field.                                                                            | Advising Bank                            |
|                         | System defaults the advising through bank from Guarantee/ Standby Advised.                  | Reference                                |
| Counter Guarantee Issu- | Read only field.                                                                            |                                          |
| ing Bank                | System defaults the counter guarantee issuing through bank from Guarantee/ Standby Advised. |                                          |

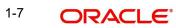

| Field                           | Description                                                                                              | Sample Values |
|---------------------------------|----------------------------------------------------------------------------------------------------|---------------|
| Local Guarantee Issuing<br>Bank | Read only field.<br>System defaults the local guarantee issuing bank<br>from Guarantee/ Standby Advised. |               |

#### 1.2.3 **Miscellaneous**

| ORACLE                                    |                              |                                | <b>1</b> | (DEFAULTENTITY ) | Oracle Ban<br>Aug 3, 202 | iking Trade Finan<br>3 | <b>A</b>     |              | ZART)<br>m@gma |
|-------------------------------------------|------------------------------|--------------------------------|----------|------------------|--------------------------|------------------------|--------------|--------------|----------------|
| arantee SBLC Advised Claim Update Islamic |                              |                                |          | Signatures       | Documents                | Remarks                | Customer Ins | truction     | *              |
| pplication Details - Main                 |                              |                                |          |                  |                          |                        |              |              |                |
| antee/SBLC Number                         | Guarantee Advised by Us      | Claim Serial Number            |          |                  | Beneficiary ID/          | /Name *                |              |              |                |
| GUAI232157501 Q                           |                              | 1                              |          |                  | 032204                   | Air Arabia             | 1            |              |                |
| :h                                        | Process Reference Number     | Priority                       |          |                  | Submission M             | ode                    |              |              |                |
| -032-Oracle Banking Trade F 🔻             | 032IGAC000167261             | Medium                         | Ŧ        |                  | Desk                     |                        | ×            |              |                |
| 1 Update Date                             | Beneficiary Reference Number | Issuing Bank                   |          |                  | Issuing Bank R           | eference Numb          | er           |              |                |
| 3, 2023                                   |                              | 032316 MashreqBan              | nk Pš 🚺  |                  |                          |                        |              |              |                |
| on                                        | User Reference Number        |                                |          |                  |                          |                        |              |              |                |
|                                           | 032GUAI232157501             |                                |          |                  |                          |                        |              |              |                |
|                                           |                              |                                |          |                  |                          | View Guarant           | en/SBIC (    | Guarantee/SB |                |
|                                           |                              |                                |          |                  |                          | VICW Guarant           |              | JuaranteeyJu | EC EVe         |
| uarantee Details                          |                              |                                |          |                  |                          |                        |              |              |                |
| antee Type                                | 30 Date of Issue             | Purpose of Message             |          |                  | 23B Expiry Typ           | e                      |              |              |                |
|                                           | Aug 3, 2023                  | ADVI                           |          |                  | OPEN                     |                        |              |              |                |
| )ate of Expiry                            | Claim Date                   | Claim Expiry Date              |          |                  | Outstanding O            | Currency/ Amou         | nt *         |              |                |
| 3, 2026                                   | Aug 3, 2023                  | Aug 3, 2026                    | <b></b>  |                  | AED                      | v                      | AED 1,000.0  | 00           |                |
| Applicable Rules                          | Applicant Bank               | 50 Applicant                   |          |                  | 59A Beneficiar           | У                      |              |              |                |
| G - Uniform rules for dema 🔻              |                              | 032205 Aldar Proper            | rties 🚺  |                  | 032204                   | Air Arabia             |              |              |                |
| ing Bank                                  | Advise Through Bank          | Counter Guarantee Issuing Banl | k        |                  | Local Guarant            | ee Issuing Bank        |              |              |                |
|                                           |                              |                                |          |                  |                          |                        |              |              |                |
|                                           |                              |                                |          |                  |                          |                        |              |              |                |
|                                           |                              |                                |          |                  |                          |                        | ncel Save    |              |                |

Provide the Miscellaneous Details based on the description in the following table:

| Field     | Description                                                                                                    | Sample Values |
|-----------|----------------------------------------------------------------------------------------------------|---------------|
| Signature | Click the Signature button to verify the signature of the customer/ bank if required.                                                                                           |               |
|           | The user can view the Customer Number and<br>Name of the signatory, Signature image and the<br>applicable operation instructions if any available<br>in the back-office system. |               |
|           | If more than one signature is available, system should display all the signatures.                                                                                              |               |
| Documents | User can upload the claim documents.                                                                                                    |               |
|           | Application will display the mandatory and optional documents.                                                                                                    |               |
| Remarks   | User can enter the additional information that can<br>be viewed by other users in other stages of the<br>process.                                                               |               |
|           | Content from Remarks Field should be handed off to Remarks field in Backend application.                                                                                        |               |

| Field                 | Description                                                                                                    | Sample Values |
|-----------------------|----------------------------------------------------------------------------------------------------|---------------|
| Customer Instruction  | Click to view/ input the following                                                                                                    |               |
|                       | • Standard Instructions – In this section, the system will populate the details of Standard Instructions maintained for the customer. User will not be able to edit this.                                                     |               |
|                       | • <b>Transaction Level Instructions</b> – In this section, OBTFPM user can input any Customer Instructions received as part of transaction processing. This section will be enabled only for customer initiated transactions. |               |
| View Guarantee/SBLC   | User can view all the latest Guarantee/Standby LC details.                                                                                                    |               |
| Guarantee/SBLC Events | User can view all the previous events under the Guarantee/Standby LC.                                                                                                    |               |
| Hold                  | The details provided will be registered and status will be on hold.                                                                                                    |               |
|                       | This option is used, if there are any pending infor-<br>mation yet to be received from applicant.                                                                                                    |               |
| Cancel                | Cancels the Guarantee Advised Claim Update<br>Islamic Registration stage input.                                                                                                    |               |
| Save & Close          | Save the information provided and holds the task<br>in you queue for working later.<br>This option will not submit the request.                                                                                               |               |
| Submit                | On Submit, system will trigger acknowledgment<br>to the customer and give confirmation message<br>for successful submission. Task will get moved to<br>next logical stage of Guarantee/ SBLC Claim<br>update Islamic.         |               |
|                       | If mandatory fields have not been captured, sys-<br>tem will display an error message until the man-<br>datory fields data are provided.                                                                                      |               |
| Checklist             | Make sure that the details in the checklist are<br>completed and acknowledge. If mandatory<br>checklist items are not marked, system will dis-<br>play an error on submit.                                                    |               |
|                       | 1. Signatures on Claim verified                                                                                                    |               |
|                       | 2. Mandatory claim Documents received                                                                                                    |               |

#### **Bi-Directional Flow for Offline Transactions Initiated from OBTFPM** 1.2.4

This topic provides the systematic instructions to initiate the Bi-Directional Flow for Offline Transactions Initiated from OBTFPM.

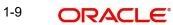

Offline Transactions means those transactions which are not initiated by OBDX, but are initiated directly by the bank user in OBTFPM upon request received from the customer.

### **Pre- Conditions:**

- Customer Maintenance details are replicated from OBTF to OBTFPM.
- Task is initiated in OBTFPM, Customer ID is captured/populated and Process Reference Number is generated.
- 1. Customer Maintenance details are replicated from OBTF to OBTFPM.
- 2. In OBTFPM, user clicks Request Clarification, the system checks if the request is initiated from OBDX by validating the value available in the submission mode field is "Online".
- 3. In case submission mode is "Online", the user can enter the clarification details in "Clarification Required" placeholder. In case submission mode is not "Online", the system will validates if the counterparty is a OBDX customer by checking the flag "Trade Finance Portal" in the Customer Maintenance table replicated from OBTF. In this case, the user can submit clarification.
- 4. In case submission mode is not "Online", and if the "Trade Finance Portal" flag is set to 'No' in Customer Maintenance Table, the system should display the error message that 'The customer is not subscribed to Trade Finance Portal'. Once the request is submitted, the Request Clarification functionality would be applicable to offline initiated transactions also.

## 1.3 Data Enrichment

On successful completion of Registration of a Guarantee SBLC Advised - Claim update request, the request moves to Data Enrichment stage. At this stage the bank user can capture the basic information on claim update. At this stage the gathered information during Registration stage and claim update request are scrutinized and enter the data as required.

### Note

For expired line of limits, the task moves to "Limit Exception" stage under Free Tasks, on 'Submit' of DE Stage with the reason for exception as "Limit Expired".

Do the following steps to acquire a task currently at Data Enrichment stage:

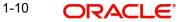

1. Using the entitled login credentials for scrutiny stage, login to the OBTFPM application.

| 🍞 FuTura Bank |  |
|---------------|--|
| Sign In       |  |
| User Name *   |  |
| SRIDHAR       |  |
| Password *    |  |
|               |  |
|               |  |
| Sign In       |  |
|               |  |

2. On login, user must be able to view the dashboard screen with widgets as mapped to the user.

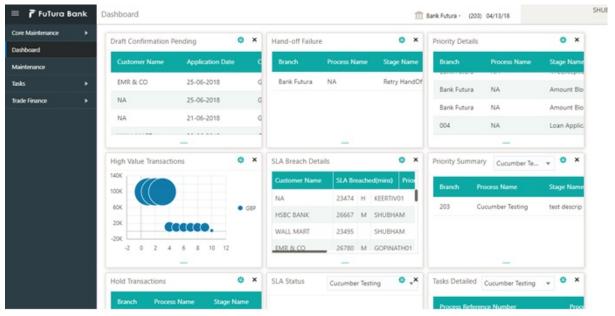

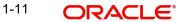

### 3. Click Tasks> Free Tasks.

| oard                   |   |   | C Refresh   | 🗢 Acquire | Flow Diagram                      |                          |                    |                   |                  |        |   |
|------------------------|---|---|-------------|-----------|-----------------------------------|--------------------------|--------------------|-------------------|------------------|--------|---|
| ne Learning            | • | • | Action      | Priority  | Process Name                      | Process Reference Number | Application Number | Stage             | Application Date | Branch |   |
| nance                  | • |   | Acquire & E | Medium    | Guarantee SBLC Advised-Claim Upd  | PK2GADC000071702         | PK2GADC000071702   | DataEnrichment    | 22-03-28         | PK2    | - |
| ration Hub             | • |   | Acquire & E | Medium    | Guarantee advise claim lodging    | PK2GADC000071693         | PK2GADC000071693   | DataEnrichment    | 22-03-28         | PK2    |   |
| Management             |   | 0 | Acquire & E | Medium    | Guarantee SBLC Advised-Claim Upda | PK2GADC000071689         | PK2GADC000071689   | DataEnrichment    | 22-03-28         | PK2    |   |
| wanagement             | _ |   | Acquire & E | Medium    | Guarantee advise claim lodging    | PK2GADC000071686         | PK2GADC000071686   | DataEnrichment    | 22-03-28         | PK2    |   |
| nagement               | • |   | Acquire & E | Medium    | Import LC issuance                | PK1ILCI000071684         | PK1ILCI000071684   | Handoff RetryTask | 22-03-27         | PK2    |   |
|                        | - |   | Acquire & E | Medium    | Guarantee Issuance Amendment Isla | PK2IGTM000071683         | PK2IGTM000071683   | Registration      | 22-03-26         | PK2    |   |
| na Customer            |   |   | Acquire & E | Medium    | Guarantee Issuance Amendment Isla | PK2IGTM000071682         | PK2IGTM000071682   | Registration      | 22-03-26         | PK2    |   |
| cation                 |   |   | Acquire & E | Medium    | Lodge Claim - Guarantee Issued    | PK2GTEC000071647         | PK2GTEC000071647   | DataEnrichment    | 22-03-25         | PK2    |   |
| ess Process<br>tenance |   |   | Acquire & E | High      | Guarantee Advise                  | PR2GTEA000071660         | PR2GTEA000071660   | Registration      | 22-03-25         | PK2    |   |
|                        | _ |   | Acquire & E | Medium    | Guarantee Issuance Closure        | PK2GTEC000071658         | PK2GTEC000071658   | DataEnrichment    | 22-03-25         | PK2    |   |
| oleted Tasks           |   |   | Acquire & E | High      | Guarantee Advise                  | PK2GTEA000071659         | PK2GTEA000071659   | Registration      | 22-03-25         | PK2    |   |
| Tasks                  |   |   | Acquire & E |           | Guarantee Issuance Closure        | PK2GTEC000071655         | PK2GTEC000071655   | Registration      | 22-03-25         | PK2    |   |
| Tasks                  |   |   | Acquire & E |           | Guarantee Issuance Closure        | PK2GTEC000071654         | PK2GTEC000071654   | Registration      | 22-03-25         | PK2    |   |
| Idsks                  |   |   |             |           |                                   |                          |                    |                   |                  |        |   |

4. Select the appropriate task and click **Acquire & Edit** to edit the task or click **Acquire** to edit the task from **My Tasks**.

| oard                   |   | C Refresh   | 🗢 Acquire | Flow Diagram                      |                          |                    |                   |                  |        |   |
|------------------------|---|-------------|-----------|-----------------------------------|--------------------------|--------------------|-------------------|------------------|--------|---|
| ne Learning            | - | Action      | Priority  | Process Name                      | Process Reference Number | Application Number | Stage             | Application Date | Branch |   |
| enance                 |   | Acquire & E | Medium    | Guarantee SBLC Advised-Claim Upd  | PK2GADC000071702         | PK2GADC000071702   | DataEnrichment    | 22-03-28         | PK2    | ( |
| tration Hub            |   | Acquire & E | Medium    | Guarantee advise claim lodging    | PK2GADC000071693         | PK2GADC000071693   | DataEnrichment    | 22-03-28         | PK2    | C |
| v Management           |   | Acquire & E | Medium    | Guarantee SBLC Advised-Claim Upda | PK2GADC000071689         | PK2GADC000071689   | DataEnrichment    | 22-03-28         | PK2    | ( |
|                        |   | Acquire & E | Medium    | Guarantee advise claim lodging    | PK2GADC000071686         | PK2GADC000071686   | DataEnrichment    | 22-03-28         | PK2    | C |
| nagement               |   | Acquire & E | Medium    | Import LC issuance                | PK1ILCI000071684         | PK1ILCI000071684   | Handoff RetryTask | 22-03-27         | PK2    | C |
|                        |   | Acquire & E | Medium    | Guarantee Issuance Amendment Isla | PK2IGTM000071683         | PK2IGTM000071683   | Registration      | 22-03-26         | PK2    | C |
| ing Customer           |   | Acquire & E | Medium    | Guarantee Issuance Amendment Isla | PK2IGTM000071682         | PK2IGTM000071682   | Registration      | 22-03-26         | PK2    | C |
| ication                |   | Acquire & E | Medium    | Lodge Claim - Guarantee Issued    | PK2GTEC000071647         | PK2GTEC000071647   | DataEnrichment    | 22-03-25         | PK2    | C |
| ess Process<br>tenance | 0 | Acquire & E | High      | Guarantee Advise                  | PR2GTEA000071660         | PR2GTEA000071660   | Registration      | 22-03-25         | PK2    |   |
|                        |   | Acquire & E | Medium    | Guarantee Issuance Closure        | PK2GTEC000071658         | PK2GTEC000071658   | DataEnrichment    | 22-03-25         | PK2    | C |
| oleted Tasks           | 0 | Acquire & E | High      | Guarantee Advise                  | PK2GTEA000071659         | PK2GTEA000071659   | Registration      | 22-03-25         | PK2    |   |
| asks                   |   | Acquire & E |           | Guarantee Issuance Closure        | PK2GTEC000071655         | PK2GTEC000071655   | Registration      | 22-03-25         | PK2    | C |
| Tasks                  |   | Acquire & E |           | Guarantee Issuance Closure        | PK2GTEC000071654         | PK2GTEC000071654   | Registration      | 22-03-25         | PK2    | C |
| Idaka                  |   | A           |           |                                   |                          |                    |                   |                  |        |   |

5. The acquired task will be available in **My Tasks** tab. Click **Edit** to provide input for data enrichment stage.

| laintenance            | •   |   | C Refr | esh 🛛 🗢 I | Release 🗢 Escalate 🔥 Delegate 👫         | Flow Diagram             |                    |                          |                  |        |                |
|------------------------|-----|---|--------|-----------|-----------------------------------------|--------------------------|--------------------|--------------------------|------------------|--------|----------------|
| oard                   |     | - | Action | Priority  | Process Name                            | Process Reference Number | Application Number | Stage                    | Application Date | Branch | Customer Numbe |
| ne Learning            | ×   |   | Edit   | Medium    | Guarantee SBLC Advised-Claim Update Is  | PK2IGAC000071725         | PK2IGAC000071725   | DataEnrichment           | 22-03-28         | PK2    | 001204         |
| nance                  | •   |   | Edit   | Medium    | Guarantee Issuance Internal Amendment   | PK2IGII000071696         | PK2IGII000071696   | KYC Exceptional approval | 22-03-28         | PK2    | 000153         |
|                        | · · | 0 | Edit   | Medium    | Guarantee SBLC Advised-Claim Update     | PK2GADC000071702         | PK2GADC000071702   | DataEnrichment           | 22-03-28         | PK2    | 001044         |
| ration Hub             | •   |   | Edit   | Medium    | Guarantee Advise Internal Amendment Is  | PK2IGIA000071690         | PK2IGIA000071690   | Approval Task Level 1    | 22-03-28         | PK2    | 001044         |
| Management             | •   |   | Edit   | Medium    | Guarantee Advise Amendment Islamic      | PK2IGTU000071624         | PK2IGTU000071624   | Approval Task Level 1    | 22-03-25         | PK2    | 001044         |
|                        |     |   | Edit   | Medium    | Guarantee Advise Amendment Islamic      | PK2IGTU000071601         | PK2IGTU000071601   | Approval Task Level 1    | 22-03-24         | PK2    | 001044         |
| nagement               | •   |   | Edit   | High      | Import LC Cancellation Islamic          | PK2IIIC000071535         | PK2IIIC000071535   | Approval Task Level 1    | 22-03-23         | PK2    | 001044         |
|                        | •   |   | Edit   | Medium    | Import LC Closure Islamic               | PK2IICL000071499         | PK2IICL000071499   | Approval Task Level 1    | 22-03-23         | PK2    | 001044         |
| ing Customer           |     |   | Edit   | Medium    | Islamic Import Documentary Collection R | PK2IIDC000071481         | PK2IIDC000071481   | DataEnrichment           | 22-03-22         | PK2    | 000325         |
| ication                |     |   | Edit   | Medium    | ExportLC Amendment BeneficiaryConsen    | PK2IEAM000071470         | PK2IEAM000071470   | DataEnrichment           | 22-03-22         | PK2    | 001204         |
| ess Process<br>tenance |     |   | Edit   | Medium    | Islamic ExportLC Amendment Beneficiary  | PK2IETB000071462         | PK2IETB000071462   | Approval Task Level 1    | 22-03-22         | PK2    | 001204         |
| oleted Tasks           |     |   | Edit   | Medium    | Islamic ExportLC Amendment Beneficiary  | PK2IETB000071458         | PK2IETB000071458   | DataEnrichment           | 22-03-22         | PK2    | 001204         |
| lieteu lasks           |     |   | Edit   | Medium    | Islamic Export LC Transfer Amendment    | PK2IETR000071451         | PK2IETR000071451   | Approval Task Level 1    | 22-03-22         | PK2    | 000328         |
| Tasks                  |     |   | e 11.  | Madium    |                                         | DUDIEDU 1000074000       |                    |                          |                  | 01/0   | 001011         |

The Data Enrichment stage has five sections as follows:

- Main Details
- Claim Details
- Document Details
- Advices

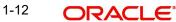

- Additional Details
- Settlement Details
- Summary

Let's look at the details for Data Enrichment stage. User can enter/update the following fields as part of Islamic Guarantee/SBLC claim update - Data Enrichment Stage. Some of the fields that are already having value from registration/ online channels may not be editable.

In case of requests received through SWIFT MT765, the task will be created in DE stage directly and the fields will be populated based on the incoming request.

### 1.3.1 Main Details

A Data Enrichment user can input/Update basic details of the incoming Claim Update request.

Main details section has three sub section as follows:

- Application Details
- Guarantee Details

### 1.3.1.1 Application Details

All fields displayed under Application details section, would be read only except for the **Priority**. Refer to 1.2.1 Application Details in the Registration stage for more information of the fields.

|                  | ed-Claim Update Islamic<br>lication No:- 032IGAC000167261 | Clarification Details Documents | Remarks Overrides | Customer Instruction Incom | ning Message | View Undertaking Signatun | 25              |              |
|------------------|-----------------------------------------------------------|---------------------------------|-------------------|----------------------------|--------------|---------------------------|-----------------|--------------|
| ain              | Main                                                      |                                 |                   |                            |              |                           |                 | Se           |
| aim Details      | Application Details - Main                                |                                 |                   |                            |              |                           |                 |              |
| cument Details   | Guarantee/SBLC Number                                     | Guarantee Advised by U          | 5                 | Claim Serial Number        |              | Beneficiary ID/           | Name *          | _            |
| vices            | 032GUAI232157501                                          |                                 |                   | 1                          |              | 032204                    | Air Arabia      | 0            |
| ditional Details | Branch                                                    | Process Reference Numb          | ber               | Priority                   |              | Submission Me             | ode             |              |
| ttlement Details | 032-032-Oracle Banking Trade F 🔻                          | 032IGAC000167261                |                   | Medium                     | Ŧ            | Desk                      |                 | *            |
| mməry            | Claim Update Date                                         | Beneficiary Reference Nu        | imber             | Issuing Bank               |              | Issuing Bank R            | eference Number |              |
| mmary            | Aug 3, 2023                                               |                                 |                   | 032316 Mashree             | qBank PS 🕕   |                           |                 |              |
|                  | Version                                                   | User Reference Number           |                   |                            |              |                           |                 |              |
|                  | 1                                                         | 032GUAI232157501                |                   |                            |              |                           |                 |              |
|                  | ▲ Guarantee Details                                       |                                 |                   |                            |              |                           |                 |              |
|                  | Guarantee Type                                            | 30 Date of Issue                |                   | Purpose of Message         |              | 23B Expiry Typ            | e               |              |
|                  | BILL                                                      | Aug 3, 2023                     |                   | ADVI                       |              | OPEN                      |                 |              |
|                  | 31E Date of Expiry                                        | Claim Date                      |                   | Claim Expiry Date          |              | Outstanding C             | urrency/ Amount | *            |
|                  | Aug 3, 2026                                               | Aug 3, 2023                     |                   | Aug 3, 2026                |              | AED                       | Y               | AED 1,000.00 |
|                  | 40C Applicable Rules                                      | Applicant Bank                  |                   | 50 Applicant               |              | 59A Beneficiar            | /               |              |
|                  | URDG - Uniform rules for dema 🔻                           |                                 |                   | 032205 Aldar Pr            | operties 🚺   | 032204                    | Air Arabia      |              |
|                  | Advising Bank                                             | Advise Through Bank             |                   | Counter Guarantee Issuing  | Bank         | Local Guarante            | e Issuing Bank  |              |
|                  |                                                           |                                 |                   |                            |              |                           |                 |              |

### 1.3.1.2 Guarantee Details

The fields listed under this section are same as the fields listed under the 1.2.2 Guarantee Details section in 1.2 Registration. Refer to 1.2.2 Guarantee Details for more information of the fields.

| 30 Date of Issue    |                                             | Purpose of Message             | 23B Expiry Type                                                                                                    |
|---------------------|---------------------------------------------|--------------------------------|----------------------------------------------------------------------------------------------------|
| Aug 3, 2023         | <b>**</b>                                   | ADVI                           | OPEN                                                                                                    |
| Claim Date          |                                             | Claim Expiry Date              | Outstanding Currency/ Amount *                                                                                                    |
| Aug 3, 2023         | <b>**</b>                                   | Aug 3, 2026                    | AED - AED 1,000.                                                                                                    |
| Applicant Bank      |                                             | 50 Applicant                   | 59A Beneficiary                                                                                                    |
|                     |                                             | 032205 Aldar Properties 🕕      | 032204 Air Arabia 🚺                                                                                                    |
| Advise Through Bank |                                             | Counter Guarantee Issuing Bank | Local Guarantee Issuing Bank                                                                                                    |
|                     |                                             |                                |                                                                                                    |
|                     |                                             |                                |                                                                                                    |
|                     | Claim Date<br>Aug 3, 2023<br>Applicant Bank | Claim Date<br>Aug 3, 2023      | Aug 3, 2023     ADVI       Claim Date     Claim Expiry Date       Aug 3, 2023     Aug 3, 2026       Applicant Bank     50 Applicant       032205     Aldar Properties |

### 1.3.1.3 Action Buttons

udit

| Field                 | Description                                                                                                    | Sample Values |
|-----------------------|----------------------------------------------------------------------------------------------------|---------------|
| Clarification Details | Clicking the button opens a detailed screen, user<br>can see the clarification details in the window and<br>the status will be Clarification Requested.                                                                                                    |               |
| Documents             | Click the Documents icon to View/Upload the required documents.                                                                                                    |               |
|                       | Application will display the mandatory and optional documents.                                                                                                    |               |
|                       | The user can view and input/view application details simultaneously.                                                                                                    |               |
|                       | When a user clicks on the uploaded document,<br>Document window get opened and on clicking the<br>view icon of the uploaded document, Application<br>screen should get split into two. The one side of<br>the document allows to view and on the other<br>side allows to input/view the details in the applica-<br>tion. |               |
| Remarks               | Click the Remarks icon to view the remarks cap-<br>tured as part of Registration stage and also can<br>input Remarks, which can be seen by other<br>users.                                                                                                    |               |
| Overrides             | Click to view overrides, if any.                                                                                                    |               |

Use action buttons based on the description in the following table:

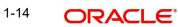

| Field                 | Description                                                                                                    | Sample Values |
|-----------------------|----------------------------------------------------------------------------------------------------|---------------|
| Customer Instruction  | <ul> <li>Click to view/ input the following</li> <li>Standard Instructions – In this section, the system will populate the details of Standard Instructions maintained for the customer. User will not be able to edit this.</li> <li>Transaction Level Instructions – In this section, OBTFPM user can input any Customer Instructions received as part of transaction processing. This section will be enabled only for customer initiated transactions.</li> </ul> |               |
| Incoming Message      | Clicking this button allows the user should be<br>able to see the message in case of STP of incom-<br>ing MT 767.<br>In case of MT798-MT726-MT759 request, user<br>can view MT798 message(726-759) in this place-<br>holder in Header of the task.<br>In case of MT798_MT788-MT799 request, user<br>can view MT798 message (788-799) in this<br>placeholder in Header of the process-task.                                                                            |               |
| View Undertaking      | Clicking this button allows the user should to view the undertaking details.                                                                                                    |               |
| Signatures            | Click the Signature button to verify the signature<br>of the customer/ bank if required.<br>The user can view the Customer Number and<br>Name of the signatory, Signature image and the<br>applicable operation instructions if any available<br>in the back-office system.<br>If more than one signature is required, system<br>should display all the signatures                                                                                                    |               |
| Request Clarification | User should be able to submit the request for clarification to the "Trade Finance Portal" User for the transactions initiated offline                                                                                                    |               |

| Field        | Description                                                                                                    | Sample Values |
|--------------|----------------------------------------------------------------------------------------------------|---------------|
| Reject       | On click of Reject, user must select a reject rea-<br>son from a list displayed by the system and the<br>task may be terminated or moved to Reject<br>Approval Stage.                                                                 |               |
|              | Reject Codes:                                                                                                    |               |
|              | R1- Documents missing                                                                                                    |               |
|              | R2- Signature Missing                                                                                                    |               |
|              | R3- Input Error                                                                                                    |               |
|              | <ul> <li>R4- Insufficient Balance/Limits</li> </ul>                                                                                                    |               |
|              | • R5 - Others.                                                                                                    |               |
|              | Select a Reject code and give a reject descrip-<br>tion.                                                                                                    |               |
|              | This reject reason will be available in the remarks window throughout the process.                                                                                                    |               |
| Refer        | On click of Refer, user will be able to refer the task back to the Data Enrichment user. User must select a Refer Reason from the values displayed by the system.                                                                     |               |
|              | Refer Codes:                                                                                                    |               |
|              | R1- Documents missing                                                                                                    |               |
|              | R2- Signature Missing                                                                                                    |               |
|              | R3- Input Error                                                                                                    |               |
|              | <ul> <li>R4- Insufficient Balance/Limits</li> </ul>                                                                                                    |               |
|              | • R5 - Others.                                                                                                    |               |
| Hold         | The details provided will be on hold.<br>This option is used, if there are any pending infor-<br>mation yet to be received from applicant.                                                                                            |               |
| Cancel       | Cancel the Guarantee/ SBLC Advised - Claim update DE stage inputs.                                                                                                    |               |
| Save & Close | Save the information provided and holds the task<br>in you queue for working later.<br>This option will not submit the request                                                                                                    |               |
| Next         | On click of Next, system should validate if all the<br>mandatory fields have been captured. Necessary<br>error and override messages to be displayed. On<br>successful validation, system moves the task to<br>the next data segment. |               |

## 1.3.2 Claim Details

As a part of Data Enrichment, user can verify and enter basic details available in the incoming Claim Update request. In case the request is received through online channel, the user will verify the details populated.

| ORACLE                                                                                           |                                                                                                |                                                                                                 | ENTITY_ID1 (ENTITY_I ff                                                                 | Oracle Banking Trade Finan Aug 3, 2023                                   | ZART/<br>subham@gma |
|--------------------------------------------------------------------------------------------------|------------------------------------------------------------------------------------------------|-------------------------------------------------------------------------------------------------|-----------------------------------------------------------------------------------------|--------------------------------------------------------------------------|---------------------|
| arantee SBLC Advised-C<br>taEnrichment :: Applica                                                | laim Update Islamic<br>tion No:- 032IGAC000167296                                              | Clarification Details Documents Remarks Overrides                                               | Customer Instruction Incoming Message View Undert                                       | aking Signatures                                                         | *                   |
| Main<br>Claim Details<br>Document Details<br>Advices<br>Additional Details<br>Settlement Details | Claim Details<br>Claim Details<br>Claiming Bank<br>Advise Through Bank<br>48B Demand Indicator | Claiming Bank Name & Address<br>032301 ABU DHABI CON<br>22G Demand Type *<br>Extend or Settle * | Claiming Bank Reference<br>CBR123456<br>Claim Currency/ Amount *<br>AED * AED 16,666,66 | 31L Date of Demand<br>Aug 3, 2023<br>31E New Expiry Date<br>Aug 24, 2026 | Screen (2           |
| Summary                                                                                          | 31E New Expiry Date-Local Undertaking                                                          | 49A Demand Statement                                                                            | 77 Presentation Completion Details<br>Q<br>23X File Identification<br>Q                 | 78 Additional Amount Information                                         |                     |
|                                                                                                  | Guaranto Teppose * Reject Claim    778 Disposal of Documents                                   | Status<br>2<br>72Z Sender to Receiver Information-MT/86<br>C                                    | Legal Injunction                                                                        | 77J Reason for Refusal *                                                 | <b>B</b>            |
| udit                                                                                             |                                                                                                |                                                                                                 | Request Clarification Reject Refer                                                      | Hold Cancel Save & Close                                                 | Back Ne             |

Provide the Claim details based on the description in the following table:

| Field                   | Description                                                                                                    | Sample Values |
|-------------------------|----------------------------------------------------------------------------------------------------|---------------|
| Claiming Bank           | Read only field.                                                                                                    |               |
|                         | The Claiming Party from whom the claim under<br>the Bank Guarantee issued is received while<br>lodging the Guarantee Claim. |               |
| Claiming Bank Name &    | Read only field.                                                                                                    |               |
| Address                 | Displays the claiming bank details.                                                                                         |               |
| Claiming Bank Reference | Read only field.                                                                                                    |               |
|                         | This field displays the claiming bank reference number.                                                                     |               |
| Date of Demand          | Read Only field.                                                                                                    |               |
|                         | System defaults value from Guarantee /SBLC<br>Advise claim.                                                                 |               |
| Demand Indicator        | Read Only field.                                                                                                    |               |
|                         | System defaults value from Guarantee /SBLC claim.                                                                           |               |
| Demand Type             | Read Only field.                                                                                                    |               |
|                         | System defaults value from Guarantee /SBLC<br>Advise claim.                                                                 |               |
| Claim Currency/ Amount  | Read Only field.                                                                                                    |               |
|                         | System defaults currency for claim and the claim amount from Guarantee /SBLC claim.                                         |               |

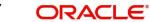

| Field                                | Description                                                                                                    | Sample Values |
|--------------------------------------|----------------------------------------------------------------------------------------------------|---------------|
| New Expiry Date                      | System defaults value from Guarantee /SBLC<br>Advise claim.                                                                                                    |               |
|                                      | If the applicant has accepted the extension in<br>expiry date, then the new expiry date should be<br>updated in the Guarantee Amend module in<br>OBTF. Any additional commission for the exten-<br>sion to be calculated from the Amendment mod-<br>ule                          |               |
| New Expiry Date-Local<br>Undertaking | System defaults value from Guarantee /SBLC<br>Advise claim.                                                                                                    |               |
| Demand Statement                     | Specify or click Search icon to search and select the narrative text that constitutes the demand                                                                                                    |               |
| Presentation Completion<br>Details   | Specify or click Search icon to search and select<br>the presentation of completion details. This field<br>specifies information about the presentation doc-<br>umentation. If the presentation is incomplete, this<br>must specify how the presentation will be com-<br>pleted. |               |
| Additional Amount Infor-<br>mation   | Specify or click Search icon to search and select the details on additional amount in this field.                                                                                                    |               |
| Intermediary                         | Read Only field.                                                                                                    |               |
|                                      | System defaults value from Guarantee /SBLC<br>Advise claim.                                                                                                    |               |
| Account with Institution             | Read Only field.                                                                                                    |               |
|                                      | System defaults value from Guarantee /SBLC<br>Advise claim.                                                                                                    |               |
| File Identification                  | Read Only field.                                                                                                    |               |
|                                      | System defaults value from Guarantee /SBLC claim.                                                                                                    |               |
| Sender to Receiver Infor-            | Read Only field.                                                                                                    |               |
| mation                               | System defaults value from Guarantee /SBLC claim.                                                                                                    |               |

### 1.3.2.1 Claim Update Details

Provide the Claim Update details based on the description in the following table:

| Field              | Description                                 | Sample Values |
|--------------------|---------------------------------------------|---------------|
| Guarantor Response | The user can select the guarantor response. |               |
|                    | This values are:                            |               |
|                    | Accept Extension                            |               |
|                    | Reject Extension                            |               |
|                    | Invalid Claim                               |               |
|                    | I                                           | I             |
|                    |                                             |               |

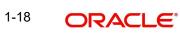

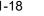

| Field                               | Description                                                                                                    | Sample Values |
|-------------------------------------|----------------------------------------------------------------------------------------------------|---------------|
| Status                              | Read Only field.                                                                                                    |               |
|                                     | System with default status based on the user acceptance or rejection of the extension request.                                                                                                    |               |
|                                     | If the applicant has accepted the extension, the status of the claim update should be Extension – Accepted and handoff from OBTFPM should be provided to the Guarantee Amendment function id in OBTF.                |               |
|                                     | If the applicant has rejected the extension, the<br>status of the claim update should be Extension –<br>Rejected and handoff from OBTFPM should be<br>provided to the Guarantee Claim Update function<br>id in OBTF. |               |
|                                     | If the applicant has provided the legal injunction,<br>the status of the claim update should be<br>Injunction and handoff from OBTFPM should be<br>provided to the Guarantee Claim Update function<br>id in OBTF.    |               |
|                                     | If the bank has found discrepancy in the claim,<br>user selects Invalid Claim. The status should be<br>Rejected and handoff from OBTFPM should be<br>provided to the Guarantee Claim Update function<br>id in OBTF.  |               |
| Legal Injunction                    | User can update the claim status if there is any legal injunction in processing the claim.                                                                                                    |               |
|                                     | Toggle On: If Legal injunction toggle is set to<br>'Yes' all other subsequent fields will be ready<br>only. User cannot update any other field.                                                                      |               |
| Reason for Refusal                  | User can enter the reason for refusal.                                                                                                    |               |
|                                     | This field appears if you select <b>Reject Claim</b> option in <b>Guarantor Response</b> field.                                                                                                    |               |
| Disposal of Documents               | User can enter the mode in which the documents have to be disposed in case of rejection of claim.                                                                                                    |               |
| Sender to Receiver Infor-<br>mation | Specify the details of sender to receiver Informa-<br>tion.                                                                                                    |               |

### 1.3.2.2 Action Buttons

Use action buttons based on the description in the following table:

| Field                 | Description                                                                                                    | Sample Values |
|-----------------------|----------------------------------------------------------------------------------------------------|---------------|
| Clarification Details | Clicking the button opens a detailed screen, user<br>can see the clarification details in the window and<br>the status will be Clarification Requested. |               |

| Field                | Description                                                                                                    | Sample Values |
|----------------------|----------------------------------------------------------------------------------------------------|---------------|
| Documents            | Click the Documents icon to View/Upload the required documents.                                                                                                    |               |
|                      | Application will display the mandatory and optional documents.                                                                                                    |               |
|                      | The user can view and input/view application details simultaneously.                                                                                                    |               |
|                      | When a user clicks on the uploaded document,<br>Document window get opened and on clicking the<br>view icon of the uploaded document, Application<br>screen should get split into two. The one side of<br>the document allows to view and on the other<br>side allows to input/view the details in the applica-<br>tion. |               |
| Remarks              | Click the Remarks icon to view the remarks cap-<br>tured as part of Registration stage and also can<br>input Remarks, which can be seen by other<br>users.                                                                                                    |               |
| Overrides            | Click to view overrides, if any.                                                                                                    |               |
| Customer Instruction | Click to view/ input the following                                                                                                    |               |
|                      | <ul> <li>Standard Instructions – In this section, the<br/>system will populate the details of Standard<br/>Instructions maintained for the customer.<br/>User will not be able to edit this.</li> </ul>                                                                                                    |               |
|                      | • <b>Transaction Level Instructions</b> – In this section, OBTFPM user can input any Customer Instructions received as part of transaction processing. This section will be enabled only for customer initiated transactions.                                                                                            |               |
|                      |                                                                                                    |               |
| Incoming Message     | Clicking this button allows the user should be<br>able to see the message in case of STP of incom-<br>ing MT 767.                                                                                                    |               |
|                      | In case of MT798-MT726-MT759 request, user can view MT798 message(726-759) in this place-holder in Header of the task.                                                                                                    |               |
|                      | In case of MT798_MT788-MT799 request, user can view MT798 message (788-799) in this placeholder in Header of the process-task.                                                                                                    |               |
| View Undertaking     | Clicking this button allows the user should to view the undertaking details.                                                                                                    |               |

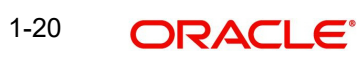

| Field                 | Description                                                                                                    | Sample Values |
|-----------------------|----------------------------------------------------------------------------------------------------|---------------|
| Signatures            | Click the Signature button to verify the signature of the customer/ bank if required.                                                                                           |               |
|                       | The user can view the Customer Number and<br>Name of the signatory, Signature image and the<br>applicable operation instructions if any available<br>in the back-office system. |               |
|                       | If more than one signature is required, system should display all the signatures                                                                                                |               |
| Request Clarification | User should be able to submit the request for clarification to the "Trade Finance Portal" User for the transactions initiated offline                                           |               |
| Reject                | On click of Reject, user must select a reject rea-<br>son from a list displayed by the system and the<br>task may be terminated or moved to Reject<br>Approval Stage.           |               |
|                       | Reject Codes:                                                                                                    |               |
|                       | R1- Documents missing                                                                                                    |               |
|                       | R2- Signature Missing                                                                                                    |               |
|                       | R3- Input Error                                                                                                    |               |
|                       | <ul> <li>R4- Insufficient Balance/Limits</li> <li>R5 - Others.</li> </ul>                                                                                                    |               |
|                       |                                                                                                    |               |
|                       | Select a Reject code and give a reject descrip-<br>tion.                                                                                                    |               |
|                       | This reject reason will be available in the remarks window throughout the process.                                                                                              |               |
| Refer                 | On click of Refer, user will be able to refer the task back to the Data Enrichment user. User must select a Refer Reason from the values displayed by the system.               |               |
|                       | Refer Codes:                                                                                                    |               |
|                       | R1- Documents missing                                                                                                    |               |
|                       | R2- Signature Missing                                                                                                    |               |
|                       | R3- Input Error                                                                                                    |               |
|                       | R4- Insufficient Balance/Limits                                                                                                    |               |
|                       | • R5 - Others.                                                                                                    |               |
| Hold                  | The details provided will be on hold.<br>This option is used, if there are any pending infor-<br>mation yet to be received from applicant.                                      |               |
| Cancel                | On click of Cancel the user can cancel the task<br>window and return to the dashboard. The data<br>input will not be saved.                                                     |               |

| Field        | Description                                                                                                    | Sample Values |
|--------------|----------------------------------------------------------------------------------------------------|---------------|
| Save & Close | Save the information provided and holds the task<br>in 'My Tasks' for working later.<br>This option will not submit the request                                                                                                    |               |
| Back         | On clicking Back, system should move the task to the previous segment.                                                                                                    |               |
| Next         | On click of Next, system should validate if all the<br>mandatory fields have been captured. Necessary<br>error and override messages to be displayed. On<br>successful validation, system moves the task to<br>the next data segment. |               |

### 1.3.3 Document Details

In Document Details, the user can to view the Documents required for a claim and verify if the Claim Documents are submitted as per documents required. The user, can scrutinize the claim request and input data as required.

The user can capture documents as part of claim under Islamic Guarantee/SBLC Advised - DE Stage.

| ORACLE                                           |                                                     |                      |                 |                   |                      |                  | (ENTITY_I 1 Oradi<br>Aug 3, | e Banking Trade Finan 1<br>2023 | ZAJ<br>subham@g   |
|--------------------------------------------------|-----------------------------------------------------|----------------------|-----------------|-------------------|----------------------|------------------|-----------------------------|---------------------------------|-------------------|
| arantee SBLC Advised-0<br>aEnrichment :: Applica | Claim Update Islamic<br>ation No:- 032IGAC000167296 | Clarification Deta   | ills Documents  | Remarks Overrides | Customer Instruction | Incoming Messag  | e View Undertaking          | Signatures                      |                   |
| Main<br>Claim Details<br>Document Details        | Document Details                                    |                      |                 |                   |                      |                  |                             |                                 | Screen            |
| Advices                                          | Code                                                | Document Description | Сору            | Original          | CI                   | ause Description | Document Received           | Action                          |                   |
| Additional Details<br>Settlement Details         | CLAIM1                                              | CLAIM1               |                 |                   | CL                   | .AIM1            |                             |                                 | /                 |
| Summary                                          | Additional Conditions                               |                      |                 |                   |                      |                  |                             |                                 |                   |
|                                                  | FFT Code                                            |                      | FFT Description |                   |                      |                  |                             | Ad                              | tion              |
|                                                  | No data to display.                                 |                      |                 |                   |                      |                  |                             |                                 |                   |
|                                                  |                                                     |                      |                 |                   |                      |                  |                             |                                 |                   |
|                                                  |                                                     |                      |                 |                   |                      |                  |                             |                                 |                   |
|                                                  |                                                     |                      |                 |                   |                      |                  |                             |                                 |                   |
|                                                  |                                                     |                      |                 |                   |                      |                  |                             |                                 |                   |
|                                                  |                                                     |                      |                 |                   |                      |                  |                             |                                 |                   |
|                                                  |                                                     |                      |                 |                   |                      |                  |                             |                                 |                   |
|                                                  |                                                     |                      |                 |                   |                      |                  |                             |                                 |                   |
| dit                                              |                                                     |                      |                 |                   |                      | Clarification    | eject Refer Ho              | old Cancel                      | Save & Close Back |

Provide the Document details based on the description in the following table:

| Field                | Description                                                   | Sample Values |
|----------------------|---------------------------------------------------------------|---------------|
| Code                 | User can enter the document code.                             |               |
| Document Description | System defaults the document name based on the document code. |               |
| Сору                 | Copy of the document.                                         |               |
| Original             | Original claim document.                                      |               |

| Field              | Description                                                                                        | Sample Values |
|--------------------|----------------------------------------------------------------------------------------------------|---------------|
| Clause Description | User can view the description of the document clause by clicking the link                          |               |
| Documents Received | System displays whether original document is received or not.                                      |               |
| Action             | Click Edit icon to edit the document details.<br>Click Delete icon to delete the document details. |               |

## 1.3.3.1 Action Buttons

Use action buttons based on the description in the following table:

| Description                                                                                                    | Sample Values                                                                                                    |
|----------------------------------------------------------------------------------------------------|----------------------------------------------------------------------------------------------------|
| Clicking the button opens a detailed screen, user<br>can see the clarification details in the window and<br>the status will be Clarification Requested.                                                                                                    |                                                                                                    |
| Click the Documents icon to View/Upload the required documents.                                                                                                    |                                                                                                    |
| Application will display the mandatory and optional documents.                                                                                                    |                                                                                                    |
| The user can view and input/view application details simultaneously.                                                                                                    |                                                                                                    |
| When a user clicks on the uploaded document,<br>Document window get opened and on clicking the<br>view icon of the uploaded document, Application<br>screen should get split into two. The one side of<br>the document allows to view and on the other<br>side allows to input/view the details in the applica-<br>tion. |                                                                                                    |
| Click the Remarks icon to view the remarks cap-<br>tured as part of Registration stage and also can<br>input Remarks, which can be seen by other<br>users.                                                                                                    |                                                                                                    |
| Click to view overrides, if any.                                                                                                    |                                                                                                    |
| Click to view/ input the following                                                                                                    |                                                                                                    |
| • <b>Standard Instructions</b> – In this section, the system will populate the details of Standard Instructions maintained for the customer. User will not be able to edit this.                                                                                                    |                                                                                                    |
| <ul> <li>Transaction Level Instructions – In this<br/>section, OBTFPM user can input any<br/>Customer Instructions received as part of<br/>transaction processing. This section will be<br/>enabled only for customer initiated<br/>transactions.</li> </ul>                                                             |                                                                                                    |
|                                                                                                    | Clicking the button opens a detailed screen, user can see the clarification details in the window and the status will be Clarification Requested.         Click the Documents icon to View/Upload the required documents.         Application will display the mandatory and optional documents.         The user can view and input/view application details simultaneously.         When a user clicks on the uploaded document, Document window get opened and on clicking the view icon of the uploaded document, Application screen should get split into two. The one side of the document allows to view and on the other side allows to input/view the details in the application.         Click the Remarks icon to view the remarks captured as part of Registration stage and also can input Remarks, which can be seen by other users.         Click to view overrides, if any.         Click to view/input the following         • Standard Instructions – In this section, the system will populate the details of Standard Instructions maintained for the customer. User will not be able to edit this.         • Transaction Level Instructions – In this section, OBTFPM user can input any Customer Instructions received as part of transaction processing. This section will be enabled only for customer initiated |

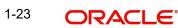

| Field                 | Description                                                                                                    | Sample Values |
|-----------------------|----------------------------------------------------------------------------------------------------|---------------|
| Incoming Message      | Clicking this button allows the user should be<br>able to see the message in case of STP of incom-<br>ing MT 767.                                                               |               |
|                       | In case of MT798-MT726-MT759 request, user can view MT798 message(726-759) in this place-holder in Header of the task.                                                          |               |
|                       | In case of MT798_MT788-MT799 request, user can view MT798 message (788-799) in this placeholder in Header of the process-task.                                                  |               |
| View Undertaking      | Clicking this button allows the user should to view the undertaking details.                                                                                                    |               |
| Signatures            | Click the Signature button to verify the signature of the customer/ bank if required.                                                                                           |               |
|                       | The user can view the Customer Number and<br>Name of the signatory, Signature image and the<br>applicable operation instructions if any available<br>in the back-office system. |               |
|                       | If more than one signature is required, system should display all the signatures                                                                                                |               |
| Request Clarification | User should be able to submit the request for clarification to the "Trade Finance Portal" User for the transactions initiated offline                                           |               |
| Reject                | On click of Reject, user must select a reject rea-<br>son from a list displayed by the system and the<br>task may be terminated or moved to Reject<br>Approval Stage.           |               |
|                       | Reject Codes:                                                                                                    |               |
|                       | R1- Documents missing                                                                                                    |               |
|                       | R2- Signature Missing                                                                                                    |               |
|                       | R3- Input Error                                                                                                    |               |
|                       | <ul> <li>R4- Insufficient Balance/Limits</li> <li>R5 - Others.</li> </ul>                                                                                                    |               |
|                       | Select a Reject code and give a reject descrip-<br>tion.                                                                                                    |               |
|                       | This reject reason will be available in the remarks window throughout the process.                                                                                              |               |

| Field        | Description                                                                                                    | Sample Values |
|--------------|----------------------------------------------------------------------------------------------------|---------------|
| Refer        | On click of Refer, user will be able to refer the task back to the Data Enrichment user. User must select a Refer Reason from the values displayed by the system.                                                                     |               |
|              | Refer Codes:                                                                                                    |               |
|              | <ul> <li>R1- Documents missing</li> </ul>                                                                                                    |               |
|              | <ul> <li>R2- Signature Missing</li> </ul>                                                                                                    |               |
|              | R3- Input Error                                                                                                    |               |
|              | <ul> <li>R4- Insufficient Balance/Limits</li> </ul>                                                                                                    |               |
|              | R5 - Others.                                                                                                    |               |
| Hold         | The details provided will be on hold.<br>This option is used, if there are any pending infor-<br>mation yet to be received from applicant.                                                                                            |               |
| Cancel       | On click of Cancel the user can cancel the task window and return to the dashboard. The data input will not be saved.                                                                                                    |               |
| Save & Close | Save the information provided and holds the task<br>in 'My Tasks' for working later.<br>This option will not submit the request                                                                                                    |               |
| Back         | On clicking Back, system should move the task to the previous segment.                                                                                                    |               |
| Next         | On click of Next, system should validate if all the<br>mandatory fields have been captured. Necessary<br>error and override messages to be displayed. On<br>successful validation, system moves the task to<br>the next data segment. |               |

#### 1.3.4 **Advices**

This section defaults the advices maintained for the product based on the advices maintained at the Product level. As a part of Data Enrichment, user can verify the advice details data segments of the incoming Islamic Guarantee Claim Update request.

| ORACLE                                              |                                                                        |                       |           |         |           |                      |                  | 1 (ENTITY_I 🏛 | Oracle Banki<br>Aug 3, 2023 | ng Trade Finan | <b>.</b>     | ZART/<br>subham@gma |
|-----------------------------------------------------|------------------------------------------------------------------------|-----------------------|-----------|---------|-----------|----------------------|------------------|---------------|-----------------------------|----------------|--------------|---------------------|
| arantee SBLC Advised-Cl<br>:aEnrichment :: Applicat | aim Update Islamic<br>ion No:- 032IGAC000167296                        | Clarification Details | Documents | Remarks | Overrides | Customer Instruction | Incoming Messi   | ige View Unde | taking                      | Signatures     |              | ×*                  |
| Main                                                | Advices                                                                |                       |           |         |           |                      |                  |               |                             |                |              | Screen ( 4          |
| Claim Details                                       | Advice : GUA_PAY_ADV                                                   | :                     |           |         |           |                      |                  |               |                             |                |              |                     |
| Document Details<br>Advices                         | Advice Name: GUA_PAY_ADV<br>Advice Party : ABK<br>Party Name : RBS PLC |                       |           |         |           |                      |                  |               |                             |                |              |                     |
| Additional Details                                  | Suppress : NO<br>Advice                                                |                       |           |         |           |                      |                  |               |                             |                |              |                     |
| Summary                                             |                                                                        |                       |           |         |           |                      |                  |               |                             |                |              |                     |
|                                                     |                                                                        |                       |           |         |           |                      |                  |               |                             |                |              |                     |
|                                                     |                                                                        |                       |           |         |           |                      |                  |               |                             |                |              |                     |
|                                                     |                                                                        |                       |           |         |           |                      |                  |               |                             |                |              |                     |
|                                                     |                                                                        |                       |           |         |           |                      |                  |               |                             |                |              |                     |
|                                                     |                                                                        |                       |           |         |           |                      |                  |               |                             |                |              |                     |
|                                                     |                                                                        |                       |           |         |           |                      |                  |               |                             |                |              |                     |
|                                                     |                                                                        |                       |           |         |           |                      |                  |               |                             |                |              |                     |
| udit                                                |                                                                        |                       |           |         |           | Reque                | st Clarification | Reject Refer  | Hold                        | Cancel         | Save & Close | Back Ne             |

The user can also suppress the Advice, if required.

| vice Details                     |               |        |              |  |
|----------------------------------|---------------|--------|--------------|--|
| Advice Details<br>uppress Advice | Advice Name   | Medium | Advice Party |  |
| $\sum$                           | GUA_CLAIM_ADV | MAIL   | APP          |  |
| arty ID                          | Party Name    |        |              |  |
| 101044                           | GOODCARE PLC  |        |              |  |
| FFT Code                         |               |        |              |  |
|                                  |               |        |              |  |
| No data to display.              |               |        |              |  |

Instructions

| Field           | Description                                                                                     | Sample Values |
|-----------------|-------------------------------------------------------------------------------------------------|---------------|
| Suppress Advice | <b>Toggle on</b> : Switch on the toggle if advice is suppressed.                                |               |
|                 | <b>Toggle off</b> : Switch off the toggle if suppress advice is not required for the amendments |               |
| Advice Name     | User can select the instruction code as a part of free text.                                    |               |
| Medium          | The medium of advices is defaulted from the sys-<br>tem. User can update if required.           |               |
| Advice Party    | Value be defaulted from Guarantee /SBLC Issuance. User can update if required.                  |               |

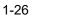

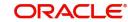

OK Canc

| Field                   | Description                                                                         | Sample Values |
|-------------------------|-------------------------------------------------------------------------------------|---------------|
| Party ID                | Value be defaulted from Guarantee /SBLC Issu-<br>ance. User can update if required. |               |
| Party Name              | Read only field.                                                                    |               |
|                         | Value be defaulted from Guarantee /SBLC Issuance.                                   |               |
| Free Format Text        |                                                                                     | l             |
| FTT Code                | User can select the FFT code as a part of free text.                                |               |
| FFT Description         | FFT description is populated based on the FFT code selected.                        |               |
| +                       | Click plus icon to add new FFT code.                                                |               |
| Delete icon             | Click delete icon to remove any existing FFT code.                                  |               |
| Instruction Details     |                                                                                     |               |
| Instruction Code        | User can select the instruction code as a part of free text.                        |               |
| Instruction Description | Instruction description is populated based on the FFT code selected.                |               |
| +                       | Click plus icon to add new instruction code.                                        |               |
| Delete icon             | Click delete icon to remove any existing instruc-<br>tion code.                     |               |

## 1.3.4.1 <u>Action Buttons</u>

Use action buttons based on the description in the following table:

| Field                 | Description                                                                                                    | Sample Values |
|-----------------------|----------------------------------------------------------------------------------------------------|---------------|
| Clarification Details | Clicking the button opens a detailed screen, user<br>can see the clarification details in the window and<br>the status will be Clarification Requested. |               |

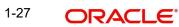

| Field                | Description                                                                                                    | Sample Values |
|----------------------|----------------------------------------------------------------------------------------------------|---------------|
| Documents            | Click the Documents icon to View/Upload the required documents.                                                                                                    |               |
|                      | Application will display the mandatory and optional documents.                                                                                                    |               |
|                      | The user can view and input/view application details simultaneously.                                                                                                    |               |
|                      | When a user clicks on the uploaded document,<br>Document window get opened and on clicking the<br>view icon of the uploaded document, Application<br>screen should get split into two. The one side of<br>the document allows to view and on the other<br>side allows to input/view the details in the applica-<br>tion. |               |
| Remarks              | Click the Remarks icon to view the remarks cap-<br>tured as part of Registration stage and also can<br>input Remarks, which can be seen by other<br>users.                                                                                                    |               |
| Overrides            | Click to view overrides, if any.                                                                                                    |               |
| Customer Instruction | Click to view/ input the following                                                                                                    |               |
|                      | <ul> <li>Standard Instructions – In this section, the<br/>system will populate the details of Standard<br/>Instructions maintained for the customer.<br/>User will not be able to edit this.</li> </ul>                                                                                                    |               |
|                      | • <b>Transaction Level Instructions</b> – In this section, OBTFPM user can input any Customer Instructions received as part of transaction processing. This section will be enabled only for customer initiated transactions.                                                                                            |               |
|                      |                                                                                                    |               |
| Incoming Message     | Clicking this button allows the user should be<br>able to see the message in case of STP of incom-<br>ing MT 767.                                                                                                    |               |
|                      | In case of MT798-MT726-MT759 request, user can view MT798 message(726-759) in this place-holder in Header of the task.                                                                                                    |               |
|                      | In case of MT798_MT788-MT799 request, user can view MT798 message (788-799) in this placeholder in Header of the process-task.                                                                                                    |               |
| View Undertaking     | Clicking this button allows the user should to view the undertaking details.                                                                                                    |               |

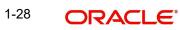

| Field                 | Description                                                                                                    | Sample Values |
|-----------------------|----------------------------------------------------------------------------------------------------|---------------|
| Signatures            | Click the Signature button to verify the signature of the customer/ bank if required.                                                                                           |               |
|                       | The user can view the Customer Number and<br>Name of the signatory, Signature image and the<br>applicable operation instructions if any available<br>in the back-office system. |               |
|                       | If more than one signature is required, system should display all the signatures                                                                                                |               |
| Request Clarification | User should be able to submit the request for clarification to the "Trade Finance Portal" User for the transactions initiated offline                                           |               |
| Reject                | On click of Reject, user must select a reject rea-<br>son from a list displayed by the system and the<br>task may be terminated or moved to Reject<br>Approval Stage.           |               |
|                       | Reject Codes:                                                                                                    |               |
|                       | <ul> <li>R1- Documents missing</li> </ul>                                                                                                    |               |
|                       | R2- Signature Missing                                                                                                    |               |
|                       | R3- Input Error                                                                                                    |               |
|                       | <ul> <li>R4- Insufficient Balance/Limits</li> <li>R5 - Others.</li> </ul>                                                                                                    |               |
|                       |                                                                                                    |               |
|                       | Select a Reject code and give a reject descrip-<br>tion.                                                                                                    |               |
|                       | This reject reason will be available in the remarks window throughout the process.                                                                                              |               |
| Refer                 | On click of Refer, user will be able to refer the task back to the Data Enrichment user. User must select a Refer Reason from the values displayed by the system.               |               |
|                       | Refer Codes:                                                                                                    |               |
|                       | R1- Documents missing                                                                                                    |               |
|                       | R2- Signature Missing                                                                                                    |               |
|                       | R3- Input Error                                                                                                    |               |
|                       | R4- Insufficient Balance/Limits                                                                                                    |               |
|                       | • R5 - Others.                                                                                                    |               |
| Hold                  | The details provided will be on hold.<br>This option is used, if there are any pending infor-<br>mation yet to be received from applicant.                                      |               |
| Cancel                | On click of Cancel the user can cancel the task window and return to the dashboard. The data input will not be saved.                                                           |               |

| Field                 | Description                                                                                                    | Sample Values |
|-----------------------|----------------------------------------------------------------------------------------------------|---------------|
| Save & Close          | Save the information provided and holds the task<br>in 'My Tasks' for working later.<br>This option will not submit the request                                                                                                    |               |
| Back                  | On clicking Back, system should move the task to the previous segment.                                                                                                    |               |
| Next                  | On click of Next, system should validate if all the<br>mandatory fields have been captured. Necessary<br>error and override messages to be displayed. On<br>successful validation, system moves the task to<br>the next data segment. |               |
| Clarification Details | Clicking the button opens a detailed screen, user<br>can see the clarification details in the window and<br>the status will be Clarification Requested.                                                                               |               |

### 1.3.5 Additional Details

As a part of Data Enrichment, user can verify the basic additional details available in the incoming Claim Update request. In case the request is received through online channel, the user will verify the details populated. As a part of Additional details section, Guarantee / Standby claim may have impact on Charges.

If any of the fields in the financial section of the pop up screen is checked then the limits and collaterals screen will be enabled.

| inchinent :: Appi                                           | I-Claim Update Islamic<br>cation No:- 032IGAC000167 |                                    | Clarification Details Do | cuments Remarks           | Overrides Customer Instruction    | Incoming M | essage View Undertaking Signat                               | tures | *          |
|-------------------------------------------------------------|-----------------------------------------------------|------------------------------------|--------------------------|---------------------------|-----------------------------------|------------|--------------------------------------------------------------|-------|------------|
| n                                                           | Additional Details                                  |                                    |                          |                           |                                   |            |                                                              |       | Screen ( 5 |
| m Details                                                   | Tracer Details                                      | :                                  | Charge Details           | :                         | Preview Message                   | :          | FX Linkage                                                   | :     |            |
| ument Details<br>ices<br>litional Details<br>Jement Details | Required<br>Medium                                  | : GUA_CLM_TRACER<br>: No<br>:<br>: | Commission<br>Tax        | :<br>:<br>: Not Initiated | Language :<br>Preview Message : - | 0          | X Reference Number :<br>ontract Currency :<br>inked Amount : |       |            |
| nary                                                        |                                                     |                                    |                          |                           |                                   |            |                                                              |       |            |
|                                                             |                                                     |                                    |                          |                           |                                   |            |                                                              |       |            |
|                                                             |                                                     |                                    |                          |                           |                                   |            |                                                              |       |            |
|                                                             |                                                     |                                    |                          |                           |                                   |            |                                                              |       |            |
|                                                             |                                                     |                                    |                          |                           |                                   |            |                                                              |       |            |
|                                                             |                                                     |                                    |                          |                           |                                   |            |                                                              |       |            |
|                                                             |                                                     |                                    |                          |                           |                                   |            |                                                              |       |            |

### 1.3.5.1 <u>Commission, Charges and Taxes Details</u>

Click on **Default Charges** button to the default commission, charges and tax if any, will get populated.

If default charges are available under the product, they should be defaulted here with values. If customer or customer group specific charges are maintained, then the same will be defaulted from back end system.

| arge Details        |              |           |            |        |          |      |        |         |            |            |            |              |                  |       |
|---------------------|--------------|-----------|------------|--------|----------|------|--------|---------|------------|------------|------------|--------------|------------------|-------|
| Recalculate Redef   | ault         |           |            |        |          |      |        |         |            |            |            |              |                  |       |
| Commission Detai    | ls           |           |            |        |          |      |        |         |            |            |            |              |                  |       |
| ent                 |              |           |            |        |          |      |        |         |            |            |            |              |                  |       |
| ent Description     |              |           |            |        |          |      |        |         |            |            |            |              |                  |       |
| Component           | Rate         | Mod. Rate | Currency   | Amount | Modified |      | Defer  | Waive   | Charge Pa  | arty       | Settl.     | Accnt        | Amendable        |       |
| No data to display. |              |           |            |        |          |      |        |         |            |            |            |              |                  |       |
| Page 1 (0 of 0 iten | ns) K <      | 1 > >     |            |        |          |      |        |         |            |            |            |              |                  |       |
| Charge Details      |              |           |            |        |          |      |        |         |            |            |            |              |                  |       |
| Component           | Tag currency | Tag Amour | t Curren   | cy Am  | nount    | Modi | ified  | Billing | Defer      | Waive      | Charge Par | ty           | Settlement Accou | unt   |
| LCGCLM              | AED          | 89000     | GBP        |        | £50.00   |      |        |         | $\bigcirc$ | $\bigcirc$ | Air Arabia | a            | 0322040001       |       |
| Page 1 of 1 (1 of   | 1 items) K   | < 1 > ×   |            |        |          |      |        |         |            |            |            |              |                  |       |
| Tax Details         |              |           |            |        |          |      |        |         |            |            |            |              |                  |       |
| Component           | ту           | ype       | Value Date |        | Ссу      |      | Amount |         | Billing    |            | Defer      | Settl. Accnt |                  |       |
| No data to display. |              |           |            |        |          |      |        |         |            |            |            |              |                  |       |
|                     |              |           |            |        |          |      |        |         |            |            |            |              |                  |       |
|                     |              |           |            |        |          |      |        |         |            |            |            |              | Save & Close     | Close |

### **Commission Details**

Provide the Commission Details based on the description provided in the following table:

| Field             | Description                                                                                                    | Sample Values |
|-------------------|----------------------------------------------------------------------------------------------------|---------------|
| Event             | Read only field.<br>This field displays the event name.                                                                   |               |
| Event Description | Read only field.<br>This field displays the description of the event.                                                     |               |
| Component         | Select the commission component                                                                                           |               |
| Rate              | Defaults from product. User can change the rate, if required.                                                             |               |
| Modified Rate     | From the default value, if the rate is changed or<br>the amount is changed, the same gets updated in<br>'Modified' field. |               |
| Currency          | Defaults the currency in which the commission needs to be collected.                                                      |               |
| Amount            | An amount that is maintained under the product code defaults in this field. User can modify the value, if required.       |               |
| Modified          | From the default value, if the rate is changed or<br>the amount is changed, the same gets updated in<br>'Modified' field. |               |
| Defer             | Select the check box, if charges/commissions has to be deferred and collected at any future step.                         |               |

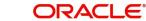

| Description                                                                                   | Sample Values                                                                                                    |
|-----------------------------------------------------------------------------------------------|----------------------------------------------------------------------------------------------------|
| Select the check box to waive charges/commis-<br>sion.                                        |                                                                                                    |
| Based on the customer maintenance, the charges/commission can be marked for Billing or Defer. |                                                                                                    |
| Charge party will be 'Applicant' by Default. You can change the value to Beneficiary.         |                                                                                                    |
| Details of the Settlement Account.                                                            |                                                                                                    |
| Displays if the field is amendable or not.                                                    |                                                                                                    |
|                                                                                               | Select the check box to waive charges/commis-<br>sion.<br>Based on the customer maintenance, the<br>charges/commission can be marked for Billing or<br>Defer.<br>Charge party will be 'Applicant' by Default. You<br>can change the value to Beneficiary.<br>Details of the Settlement Account. |

## Charge Details

Provide the Charge Details based on the description provided in the following table:

| Field        | Description                                                                                                    | Sample Values |
|--------------|----------------------------------------------------------------------------------------------------|---------------|
| Tag Currency | Defaults the tag currency in which the charges have to be collected.                                                                                                    |               |
| Tag Amount   | Tag amount that is maintained under the product code.                                                                                                    |               |
| Component    | Charge Component type.                                                                                                    |               |
| Currency     | Defaults the currency in which the charges have to be collected.                                                                                                    |               |
| Amount       | An amount that is maintained under the product code gets defaulted in this field. User can edit the value, if required.                                                                                                    |               |
| Modified     | From the default value, if the rate is changed or<br>the amount is changed, the same gets updated in<br>'Modified' field.                                                                                                    |               |
| Billing      | If charges are handled by separate billing engine,<br>then by selecting billing the details to be available<br>for billing engine for further processing.                                                                              |               |
|              | On simulation of charges/commission from Back<br>Office, if any of the Charges/Commission compo-<br>nent for the customer is 'Billing' enabled, 'Billing'<br>toggle for that component should be automati-<br>cally checked in OBTFPM. |               |
|              | The user can not select/de-select the check box if it is de-selected by default.                                                                                                    |               |
|              | This field is disabled, if 'Defer' toggle is enabled.                                                                                                    |               |

| Field              | Description                                                                                                    | Sample Values |
|--------------------|----------------------------------------------------------------------------------------------------|---------------|
| Defer              | If charges have to be deferred and collected at<br>any future step, this check box has to be<br>selected.                                                                                                    |               |
|                    | On simulation of charges/commission from Back<br>Office, if any of the Charges/Commission compo-<br>nent for the customer is AR-AP tracking enabled,<br>'Defer' toggle for that component should be auto-<br>matically checked in OBTFPM. |               |
|                    | The user can select/de-select the check box. On de-selection the user has to click on 'Recalculate' charges button for re-simulation.                                                                                                    |               |
| Waive              | If charges have to be waived, this check box has<br>to be selected.<br>Based on the customer maintenance, the<br>charges should be marked for Billing or for Defer.<br>This field is disabled, if 'Defer' toggle is enabled.              |               |
| Charge Party       | Charge party will be applicant by default. You can change the value to beneficiary                                                                                                    |               |
| Settlement Account | Details of the settlement account.                                                                                                    |               |

### **Tax Details**

The tax component defaults if maintained in the product level. Tax detail cannot be updated by you and any change in Tax amount on account of modification of charges/ commission will be available on click of Re-Calculate button or on hand off to back-end system.

Following Tax Details will be displayed:

| Field      | Description                                                                                                    | Sample Values |
|------------|----------------------------------------------------------------------------------------------------|---------------|
| Component  | Tax Component type.                                                                                                    |               |
| Туре       | Type of tax Component.                                                                                                    |               |
| Value Date | This field displays the value date of tax compo-<br>nent.                                                                                               |               |
| Currency   | The tax currency is the same as the commission.                                                                                                    |               |
| Amount     | The tax amount defaults based on the percent-<br>age of commission maintained. User can edit the<br>tax amount, if required.                            |               |
| Billing    | If taxes are handled by separate billing engine,<br>then by selecting billing the details to be available<br>for billing engine for further processing. |               |
|            | This field is disabled, if 'Defer' toggle is enabled.                                                                                                   |               |

| Field              | Description                                                                                                    | Sample Values |
|--------------------|----------------------------------------------------------------------------------------------------|---------------|
| Defer              | If taxes have to be deferred and collected at any future step, this option has to be enabled.                                                        |               |
|                    | The user can enable/disable the option the check<br>box. On de-selection the user has to click on<br>'Recalculate' charges button for re-simulation. |               |
| Settlement Account | Details of the settlement account.                                                                                                    |               |

## 1.3.5.2 Tracers Details

The bank users can capture these tracer details for Claim Lodgment in Guarantee and should send the tracers to the customer till its Settled / Extended / Rejected / Injunction.

|        |             |           |        |              |            |             |                 |          |              |                 | racer Details |
|--------|-------------|-----------|--------|--------------|------------|-------------|-----------------|----------|--------------|-----------------|---------------|
| Action | Template Id | Frequency | Medium | Last Sent On | Start Days | Number Sent | Maximum Tracers | Required | Party Type   | Description     | Tracer Code   |
|        |             | 1         | τ.     | 1            | 1          |             | 5               |          |              |                 | GUA_CLM_TRAC  |
|        |             | 1         | Ψ.     | ίπ.          | 1          |             | 5               |          | < <u>1</u> > | 1 of 1 items) K | GUA_CLM_TRAC  |

| Field           | Description                                                                                                    | Sample Values |
|-----------------|----------------------------------------------------------------------------------------------------|---------------|
| Tracer Code     | Read only field.                                                                                                    |               |
|                 | Tracer code is defaulted by the system main-<br>tained in the Product level.                                                                                                    |               |
| Description     | Read only field.                                                                                                    |               |
|                 | Description of the racer code is auto populated.                                                                                                    |               |
| Party Type      | Specify the party type or click 'Search' to search<br>and select the Receiver party type from the<br>lookup.                                                                                                    |               |
| Required        | Enable this option, if the respective tracer is required.                                                                                                    |               |
| Maximum Tracers | Specify the value for maximum number of tracers to be sent.                                                                                                    |               |
|                 | Maximum allowed is 99 exceeding the same sys-<br>tem should prompt an error message for the<br>same "Maximum number of numerals allowed is:<br>2" and should clear the field to enter the correct<br>value by the user. |               |
|                 | Maximum Tracers cannot be less than the "Num-<br>ber Sent", system needs to validate the same.                                                                                                    |               |
| Number Sent     | Number Sent is defaulted by the System with the value, where the number of tracers sent so far.<br>And it cannot be greater than the "Maximum Tracers".                                                                 |               |

Save & Close Close

| Field        | Description                                                                                                    | Sample Values |
|--------------|----------------------------------------------------------------------------------------------------|---------------|
| Start Days   | Specify the number of days after which the tracer<br>has to be sent from the Tracer Start date. It<br>should be positive numeric value.      |               |
| Last Sent On | Read only field.                                                                                                    |               |
|              | Tracer last sent date is defaulted by the system.                                                                                            |               |
| Medium       | Select the medium in which the Tracer has to be generated. It lists all the possible mediums main-tained in the system.                      |               |
|              | The options are:                                                                                                    |               |
|              | SWIFT                                                                                                    |               |
|              | MAIL                                                                                                    |               |
| Frequency    | Specify the medium in which the Tracer has to be generated. It should be positive numeric value.                                             |               |
|              | System should default the Frequency captured as part of the Contract here and should allow the user to modify the same.                      |               |
| Template ID  | Specify the party type or click 'Search' to search<br>and select the template ID in which the tracer has<br>to be generated from the lookup. |               |
|              | It is a lookup which lists all the possible templates maintained in the system.                                                              |               |
|              | Template ID is nothing but the data that goes in Tag 79 in MT799.                                                                            |               |
|              | This template ID is applicable only for medium 'SWIFT'                                                                                       |               |
|              | Template lookup displays all the template ids applicable for the given Tracer Code.                                                          |               |
| Action       | Click the Edit icon to edit the tracer details.                                                                                              |               |

## 1.3.5.3 Preview Message

The bank user can view a preview of the message and advice simulated from back office which is based on the guarantee Claim captured in the previous screen.

| eview Message           |               |                         |                    |
|-------------------------|---------------|-------------------------|--------------------|
| Preview - SWIFT Message |               | ▲ Preview - Mail Advice |                    |
| nguage                  | Message Type  | Language                | Advice Type        |
| nglish 🔻                | <b>.</b>      | English                 | ·                  |
| essage Status           | Repair Reason | Message Status          | Repair Reason      |
|                         |               |                         |                    |
|                         |               |                         |                    |
| eview Message           |               | Preview Message         |                    |
|                         |               |                         |                    |
|                         |               |                         | Save & Close Close |

The Preview section consists of following.

| Field                 | Description                                                                   | Sample Values |
|-----------------------|-------------------------------------------------------------------------------|---------------|
| Preview SWIFT Message | 1                                                                             |               |
| Language              | Read only field.                                                              |               |
|                       | English is set as default language for the preview.                           |               |
| Message Type          | Select the message type.                                                      |               |
| Message Status        | Read only field.                                                              |               |
|                       | Display the message status of draft message of guarantee details.             |               |
| Repair Reason         | Read only field.                                                              |               |
|                       | Display the message repair reason of draft mes-<br>sage of guarantee details. |               |
| Preview Message       | Display a preview of the draft message.                                       |               |
| Preview Mail Device   |                                                                               |               |
| Language              | Read only field.                                                              |               |
|                       | English is set as default language for the preview                            |               |
| Advice Type           | Select the advice type.                                                       |               |
| Message Type          | Display a preview of the advice.                                              |               |
| Message Status        | Read only field.                                                              |               |
|                       | Display the message status of advice message of guarantee details.            |               |
|                       | 1                                                                             | I             |

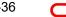

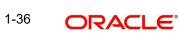

| Field           | Description                                                                                      | Sample Values |
|-----------------|--------------------------------------------------------------------------------------------------|---------------|
| Repair Reason   | Read only field.<br>Display the message repair reason of advice<br>message of guarantee details. |               |
| Preview Message | This toggle enables the user to select if draft con-<br>firmation is required or not             |               |

This section enables the user to link the existing FX contract(s) to the Guarantee/SBLC Claim Settlement. FX Linkage call should be triggered on DE-submit.

| Linkage                |                 |               |                           |      |               |                       |                |        |
|------------------------|-----------------|---------------|---------------------------|------|---------------|-----------------------|----------------|--------|
| FX Linkage             |                 |               |                           |      |               |                       |                | +      |
| FX Reference Number    | Bought Currency | SOLD Currency | Available Contract Amount | Rate | Linked Amount | Total Utilized Amount | FX Expiry Date | Action |
| 032FXF2232153004       |                 |               | AED 0.00                  | 1.5  | AED 0.00      |                       | Jan 2, 2024    |        |
| Page 1 of 1 (1 of 1 if | tems) K < 1     | к <           |                           |      |               |                       |                |        |
| erage FX Rate          |                 |               |                           |      |               |                       |                |        |
|                        |                 |               |                           |      |               |                       |                |        |

| Save & Close | Close |
|--------------|-------|
|--------------|-------|

| X Reference I  | Number *         | Currency              |           |
|----------------|------------------|-----------------------|-----------|
| 032FXF22321    | 53004 Q          | AED                   |           |
| Contract Amo   | unt              | Available FX Contract | Amount    |
| AED 💌          | AED 2,000,000.00 | AED 📼                 | AED 0.00  |
| Linkage Amou   | int *            | Rate                  |           |
| AED 💌          | AED 0.00         | 1.5                   | × *       |
| FX Amount in   | Local Currency   | FX Expiry Date        |           |
| ~              | AED 2,000,000.00 | Jan 2, 2024           | <b>**</b> |
| FX Delivery Pe | riod From        | FX Delivery Period To |           |
|                | <u></u>          |                       | <b>**</b> |

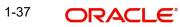

Provide the FX linkage detail based on the description in the following table:

| Field | Description | Sample Values |
|-------|-------------|---------------|
|       |             |               |

Click + plus icon to add new FX linkage details.

Below fields are displayed on the FX linkage pop-up screen, if the user clicks plus icon.

| FX Reference Number             | Select the FX contract reference number from the LOV.                                                                                                    |  |
|---------------------------------|----------------------------------------------------------------------------------------------------|--|
|                                 | On select and save and close, system defaults the available amount, bot currency, sold currency and rate.                                                                                                    |  |
|                                 | Forward FX Linkage available for selection at guarantee would be as follows,                                                                                                    |  |
|                                 | <ul> <li>Counterparty of the FX contract should be<br/>the counterparty of the Guarantee Claim.</li> </ul>                                                                                                    |  |
|                                 | <ul> <li>Active Forward FX transactions authorized<br/>not marked for auto liquidation.</li> </ul>                                                                                                    |  |
|                                 | Guarantee Claim currency should be Sold cur-<br>rency for claim settlement for Guarantees Issued.                                                                                                    |  |
| Currency                        | This field displays the FX BOT currency from the linked FX contract.                                                                                                    |  |
| Contract Amount                 | This field displays the FX BOT currency and Amount.                                                                                                    |  |
|                                 | The user can change the currency.                                                                                                    |  |
| Available FX Contract<br>Amount | This field displays the available FX contract amount.                                                                                                    |  |
|                                 | The value is from the "Available Amount" in FXDLINKG screen in OBTR.                                                                                                    |  |
|                                 | Available Amount BOT currency and Amount is displayed.                                                                                                    |  |
| Linkage Amount                  | This field displays the amount available for link-<br>age.                                                                                                    |  |
|                                 | The Linkage amount should default the LC Con-<br>tract Currency and allowed to change the linkage<br>amount alone.                                                                                                    |  |
|                                 | The validation "Sum of Linked amount will not be<br>greater than contract amount" or "Linkage<br>amount will not be greater than the available<br>amount for linkage" should be triggered on save<br>of the FX linkage screen when trying to link the<br>single FX or multiple FX. |  |
| Rate                            | This field displays the exchange rate defaulted from the linked FX Contract.                                                                                                    |  |

| Field                            | Description                                                                                                    | Sample Values |
|----------------------------------|----------------------------------------------------------------------------------------------------|---------------|
| FX Amount in Local Cur-<br>rency | This field displays the FX amount in local cur-<br>rency.                                                                                                    |               |
|                                  | The value is defaulted as FX BOT currency and Amount from FXDTRONL                                                                                                    |               |
| FX Expiry Date                   | This field displays the expiry date from the linked FX contract.                                                                                                    |               |
| FX Delivery Period - From        | This field displays the date from which the con-<br>tract is valid for utilization.                                                                                                    |               |
| FX Delivery Period - To          | This field displays the date to which the contract is valid for utilization.                                                                                                    |               |
| Below fields appear in the F     | X linkage grid along with the above fields.                                                                                                    | I             |
| Bought Currency                  | This field displays the currency from the linked FX contract.                                                                                                    |               |
| Sold Currency                    | This field displays the currency from the linked FX contract.                                                                                                    |               |
| Available Contract Amount        | Available amount will be FX contract amount<br>minus the linked amount. Available amount for<br>linkage should be greater than Zero.                                                                                                    |               |
| Linked Amount                    | Sum of Linked amount will not be greater than LC contract amount.                                                                                                    |               |
|                                  | Linked amount will not be greater than the available amount for linkage.                                                                                                    |               |
| Total Utilized amount            | This field displays the total amount utilized<br>against the corresponding linked FX. On query,<br>both Utilized and Total Utilized amount holds the<br>amount of latest version.                                                                                                    |               |
|                                  | The value is Total Utilized Amount BOT currency<br>and Amount for Import LC/Guarantee Issuance<br>from FXDLINKG                                                                                                    |               |
| Average FX Rate                  | Multiple forward FX contract could be linked, and<br>exchange rate of FX contract vary from each.<br>Hence, effective exchange rate for bill would be<br>arrived using weighted average method and it is<br>utilized during purchase/negotiation/discount or<br>liquidation of the bill. This will be populated in the<br>Average FX Rate. |               |
| Action                           | Click the Edit icon to modify the FX details.                                                                                                    |               |
|                                  | Click the Delete icon to delete the FX details.                                                                                                    |               |

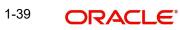

# 1.3.5.4 Action Buttons

| Field                 | Description                                                                                                    | Sample Values |
|-----------------------|----------------------------------------------------------------------------------------------------|---------------|
| Clarification Details | Clicking the button opens a detailed screen, user<br>can see the clarification details in the window and<br>the status will be Clarification Requested.                                                                                                    |               |
| Documents             | Click the Documents icon to View/Upload the required documents.                                                                                                    |               |
|                       | Application will display the mandatory and optional documents.                                                                                                    |               |
|                       | The user can view and input/view application details simultaneously.                                                                                                    |               |
|                       | When a user clicks on the uploaded document,<br>Document window get opened and on clicking the<br>view icon of the uploaded document, Application<br>screen should get split into two. The one side of<br>the document allows to view and on the other<br>side allows to input/view the details in the applica-<br>tion. |               |
| Remarks               | Click the Remarks icon to view the remarks cap-<br>tured as part of Registration stage and also can<br>input Remarks, which can be seen by other<br>users.                                                                                                    |               |
| Overrides             | Click to view overrides, if any.                                                                                                    |               |
| Customer Instruction  | Click to view/ input the following                                                                                                    |               |
|                       | <ul> <li>Standard Instructions – In this section, the<br/>system will populate the details of Standard<br/>Instructions maintained for the customer.<br/>User will not be able to edit this.</li> </ul>                                                                                                    |               |
|                       | • <b>Transaction Level Instructions</b> – In this section, OBTFPM user can input any Customer Instructions received as part of transaction processing. This section will be enabled only for customer initiated transactions.                                                                                            |               |
|                       |                                                                                                    |               |
| Incoming Message      | Clicking this button allows the user should be<br>able to see the message in case of STP of incom-<br>ing MT 767.                                                                                                    |               |
|                       | In case of MT798-MT726-MT759 request, user can view MT798 message(726-759) in this place-holder in Header of the task.                                                                                                    |               |
|                       | In case of MT798_MT788-MT799 request, user can view MT798 message (788-799) in this placeholder in Header of the process-task.                                                                                                    |               |

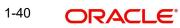

| Field                 | Description                                                                                                    | Sample Values |
|-----------------------|----------------------------------------------------------------------------------------------------|---------------|
| View Undertaking      | Clicking this button allows the user should to view the undertaking details.                                                                                                    |               |
| Signatures            | Click the Signature button to verify the signature of the customer/ bank if required.                                                                                             |               |
|                       | The user can view the Customer Number and<br>Name of the signatory, Signature image and the<br>applicable operation instructions if any available<br>in the back-office system.   |               |
|                       | If more than one signature is required, system should display all the signatures                                                                                                  |               |
| Request Clarification | User should be able to submit the request for clarification to the "Trade Finance Portal" User for the transactions initiated offline                                             |               |
| Reject                | On click of Reject, user must select a reject rea-<br>son from a list displayed by the system and the<br>task may be terminated or moved to Reject<br>Approval Stage.             |               |
|                       | Reject Codes:                                                                                                    |               |
|                       | <ul> <li>R1- Documents missing</li> </ul>                                                                                                    |               |
|                       | <ul> <li>R2- Signature Missing</li> </ul>                                                                                                    |               |
|                       | R3- Input Error                                                                                                    |               |
|                       | <ul> <li>R4- Insufficient Balance/Limits</li> </ul>                                                                                                    |               |
|                       | • R5 - Others.                                                                                                    |               |
|                       | Select a Reject code and give a reject descrip-<br>tion.                                                                                                    |               |
|                       | This reject reason will be available in the remarks window throughout the process.                                                                                                |               |
| Refer                 | On click of Refer, user will be able to refer the task back to the Data Enrichment user. User must select a Refer Reason from the values displayed by the system.<br>Refer Codes: |               |
|                       |                                                                                                    |               |
|                       | R1- Documents missing                                                                                                    |               |
|                       | R2- Signature Missing                                                                                                    |               |
|                       | R3- Input Error                                                                                                    |               |
|                       | <ul> <li>R4- Insufficient Balance/Limits</li> <li>R5 - Others.</li> </ul>                                                                                                    |               |
|                       |                                                                                                    |               |
| Hold                  | The details provided will be on hold.<br>This option is used, if there are any pending infor-<br>mation yet to be received from applicant.                                        |               |
| Cancel                | On click of Cancel the user can cancel the task window and return to the dashboard. The data input will not be saved.                                                             |               |

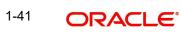

| Field        | Description                                                                                                    | Sample Values |
|--------------|----------------------------------------------------------------------------------------------------|---------------|
| Save & Close | Save the information provided and holds the task<br>in 'My Tasks' for working later.<br>This option will not submit the request                                                                                                    |               |
| Back         | On clicking Back, system should move the task to the previous segment.                                                                                                    |               |
| Next         | On click of Next, system should validate if all the<br>mandatory fields have been captured. Necessary<br>error and override messages to be displayed. On<br>successful validation, system moves the task to<br>the next data segment. |               |

## 1.3.6 <u>Settlement Details</u>

As a part of Data Enrichment, user can verify the basic settlement details available in the incoming Claim Update request. In case the request is received through online channel, the user will verify the details populated.

|    | Settlement Details              |                 |                              |                         |                           |                  |                           |            |
|----|---------------------------------|-----------------|------------------------------|-------------------------|---------------------------|------------------|---------------------------|------------|
|    | Current Event                   |                 |                              |                         |                           |                  |                           |            |
|    |                                 |                 |                              |                         |                           |                  |                           |            |
|    | Settlement Details              |                 |                              |                         |                           |                  |                           |            |
|    | Component                       | Currency        | Debit/Credit                 | Account                 | Account Description       | Account Currency | Netting Indicator         | Current Ev |
| 66 | CLAIM_CUST_AMT                  | AED             | Debit                        | 0323160016              | MashreqBank PSC, New York | USD              | No                        | No         |
| 90 | CLAIM_CUST_AMT_FX               | AED             | Debit                        | 0323160016              | MashreqBank PSC, New York | USD              | No                        | No         |
|    | CLAIM_SETTLE_AMT                | AED             | Credit                       | 0322040001              | Air Arabia                | AED              | No                        | No         |
|    | COLLAMT_OSEQ                    | AED             | Credit                       | 0322040001              | Air Arabia                | AED              | No                        | No         |
|    | COLL_AMNDAMTEQ                  | AED             | Debit                        | 0322040001              | Air Arabia                | AED              | No                        | No         |
|    | COLL_AMT                        | AED             | Debit                        | 0322040001              | Air Arabia                | AED              | No                        | No         |
|    | COLL AMT DECR                   | AED             | Credit                       | 0322040001              | Air Arabia                | AED              | No                        | No         |
|    | COLL_AMT_INCR                   | AED             | Debit                        | 0322040001              | Air Arabia                | AED              | No                        | No         |
|    | LIEXADV LIQD                    | AED             | Debit                        | 0322040001              | Air Arabia                | AED              | No                        | No         |
|    | LIGCLM_LIQD                     | GBP             | Debit                        | 0322040001              | Air Arabia                | AED              | No                        | Yes        |
|    |                                 |                 |                              | 0522040001              | All Alabia                | AED              | NO                        | Tes        |
|    | CLAIM_CUST_AMT<br>True for True | ſ_FX - Party D€ |                              |                         |                           |                  | Out-day Contained         |            |
|    | Transfer Type<br>Bank Transfer  | -               | Charge Detai<br>Remitter All |                         | Netting Indicator         | -                | Ordering Customer         | lecount 📑  |
|    | Ordering Institution            |                 | Senders Corr                 | -                       | Receivers Corresponde     | nt               | Intermediary Institution  |            |
|    | Q. Name/A                       | count           | School School                | Q Name/Account          |                           | me/Account       | Q Name/A                  | lccount 💽  |
|    | Account With Institution        |                 | Beneficiary In               |                         | Ultimate Beneficiary      |                  | Intermediary Reimburseme  |            |
|    | Q. Name/A                       | count 💽         | WEBRUS33                     | Q. Name/Account         | C Nar                     | ne/Account       | Q Name/A                  | lecount 💽  |
|    | Receiver                        |                 |                              |                         |                           |                  |                           |            |
|    | MSHQUS33XXX                     | Q               |                              |                         |                           |                  |                           |            |
|    | Payment Details                 |                 |                              |                         |                           |                  |                           |            |
|    | Sender To Receiver 1            |                 | Sender To Re                 | ceiver 2                | Sender To Receiver 3      |                  | Sender To Receiver 4      |            |
|    | Only /8X/XXX format is allo     | wed             | /8X/XXX or ,                 | //XXX format is allowed | /8X/XXX or //XXX for      | nat is allowed   | /8X/XXX or //XXX format i | s allowed  |
|    | Sender To Receiver 5            |                 | Sender To Re                 | ceiver 6                |                           |                  |                           |            |
|    | /8X/XXX or //XXX format is      | allowed         | /8X/XXX or ,                 | //XXX format is allowed |                           |                  |                           |            |
|    | Remittance Informat             | ion             |                              |                         |                           |                  |                           |            |
|    | Payment Detail 1                |                 | Payment Det                  | ail 2                   | Payment Detail 3          |                  | Payment Detail 4          |            |

Provide the settlement details based on the description in the following table:

| Field         | Description                                                                                                    | Sample Values |
|---------------|----------------------------------------------------------------------------------------------------|---------------|
| Current Event | The user can select the check box to populate the settlement details of the current event associated with the task. On De-selecting the check box, the system list all the accounts under the settlement details irrespective of the current event. |               |
| Component     | System populates the components based on the product selected.                                                                                                    |               |

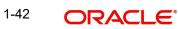

| Field               | Description                                                                | Sample Values |
|---------------------|----------------------------------------------------------------------------|---------------|
| Currency            | System displays the currency for the component.                            |               |
| Debit/Credit        | System defaults the debit/credit indicators for the components             |               |
| Account             | System defaults the value based on the product selected.                   |               |
| Account Description | System displays the account description for the account chosen.            |               |
| Account Currency    | System displays the account currency for all items based on account number |               |
| Netting Indicator   | System displays the netting indicator applicable.                          |               |
| Current Event       | System displays the current event as Y or N.                               |               |

On click of any component in the grid, the application displays Party Details, Payment Details and Remittance Information.

### 1.3.6.1 Party Details

Provide the party details based on the description in the following table:

| Field                    | Description                                       | Sample Values |
|--------------------------|---------------------------------------------------|---------------|
| Transfer Type            | Select the transfer type from the drop list:      |               |
|                          | Customer Transfer                                 |               |
|                          | Bank Transfer for own account                     |               |
|                          | Direct Debit Advice                               |               |
|                          | <ul> <li>Managers Check</li> </ul>                |               |
|                          | <ul> <li>Customer Transfer with Cover</li> </ul>  |               |
|                          | Bank Transfer                                     |               |
| Charge Details           | Select the charge details for the transactions:   |               |
|                          | Beneficiary All Charges                           |               |
|                          | Remitter Our Charges                              |               |
|                          | Remitter All Charges                              |               |
| Netting Indicator        | Select the netting indicator for the component:   |               |
|                          | Yes                                               |               |
|                          | • No                                              |               |
| Ordering Customer        | Select the ordering customer from the LOV.        |               |
| Ordering Institution     | Select the ordering institution from the LOV.     |               |
| Senders Correspondent    | Select the senders correspondent from the LOV.    |               |
| Receivers Correspondent  | Select the receivers correspondent from the LOV.  |               |
| Intermediary Institution | Select the intermediary institution from the LOV. |               |

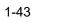

| Field                                       | Description                                                     | Sample Values |
|---------------------------------------------|-----------------------------------------------------------------|---------------|
| Account with Institution                    | Select the account with institution from the LOV.               |               |
| Beneficiary Institution                     | Select the beneficiary institution from the LOV.                |               |
| Ultimate Beneficiary                        | Select the ultimate beneficiary from the LOV.                   |               |
| Intermediary Reimburse-<br>ment Institution | Select the intermediary reimbursement institution from the LOV. |               |

## 1.3.6.2 Payment Details

Provide the Payment Details based on the description in the following table:

| Field                | Description                             | Sample Values |
|----------------------|-----------------------------------------|---------------|
| Sender to Receiver 1 | Provide the sender to receiver message. |               |
| Sender to Receiver 2 | Provide the sender to receiver message. |               |
| Sender to Receiver 3 | Provide the sender to receiver message. |               |
| Sender to Receiver 4 | Provide the sender to receiver message. |               |
| Sender to Receiver 5 | Provide the sender to receiver message. |               |
| Sender to Receiver 6 | Provide the sender to receiver message. |               |

## 1.3.6.3 <u>Remittance Information</u>

Provide the Payment Details based on the description in the following table:

| Field            | Description                  | Sample Values |
|------------------|------------------------------|---------------|
| Payment Detail 1 | Provide the payment details. |               |
| Payment Detail 2 | Provide the payment details. |               |
| Payment Detail 3 | Provide the payment details. |               |
| Payment Detail 4 | Provide the payment details. |               |

## 1.3.6.4 Action Buttons

| Field                 | Description                                                                                                    | Sample Values |
|-----------------------|----------------------------------------------------------------------------------------------------|---------------|
| Clarification Details | Clicking the button opens a detailed screen, user<br>can see the clarification details in the window and<br>the status will be Clarification Requested. |               |

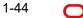

| Field                | Description                                                                                                    | Sample Values |
|----------------------|----------------------------------------------------------------------------------------------------|---------------|
| Documents            | Click the Documents icon to View/Upload the required documents.                                                                                                    |               |
|                      | Application will display the mandatory and optional documents.                                                                                                    |               |
|                      | The user can view and input/view application details simultaneously.                                                                                                    |               |
|                      | When a user clicks on the uploaded document,<br>Document window get opened and on clicking the<br>view icon of the uploaded document, Application<br>screen should get split into two. The one side of<br>the document allows to view and on the other<br>side allows to input/view the details in the applica-<br>tion. |               |
| Remarks              | Click the Remarks icon to view the remarks cap-<br>tured as part of Registration stage and also can<br>input Remarks, which can be seen by other<br>users.                                                                                                    |               |
| Overrides            | Click to view overrides, if any.                                                                                                    |               |
| Customer Instruction | Click to view/ input the following                                                                                                    |               |
|                      | • Standard Instructions – In this section, the system will populate the details of Standard Instructions maintained for the customer. User will not be able to edit this.                                                                                                    |               |
|                      | • <b>Transaction Level Instructions</b> – In this section, OBTFPM user can input any Customer Instructions received as part of transaction processing. This section will be enabled only for customer initiated transactions.                                                                                            |               |
|                      |                                                                                                    |               |
| Incoming Message     | Clicking this button allows the user should be<br>able to see the message in case of STP of incom-<br>ing MT 767.                                                                                                    |               |
|                      | In case of MT798-MT726-MT759 request, user can view MT798 message(726-759) in this place-holder in Header of the task.                                                                                                    |               |
|                      | In case of MT798_MT788-MT799 request, user can view MT798 message (788-799) in this placeholder in Header of the process-task.                                                                                                    |               |
| View Undertaking     | Clicking this button allows the user should to view the undertaking details.                                                                                                    |               |

| Field                 | Description                                                                                                    | Sample Values |
|-----------------------|----------------------------------------------------------------------------------------------------|---------------|
| Signatures            | Click the Signature button to verify the signature of the customer/ bank if required.                                                                                           |               |
|                       | The user can view the Customer Number and<br>Name of the signatory, Signature image and the<br>applicable operation instructions if any available<br>in the back-office system. |               |
|                       | If more than one signature is required, system should display all the signatures                                                                                                |               |
| Request Clarification | User should be able to submit the request for clarification to the "Trade Finance Portal" User for the transactions initiated offline                                           |               |
| Reject                | On click of Reject, user must select a reject rea-<br>son from a list displayed by the system and the<br>task may be terminated or moved to Reject<br>Approval Stage.           |               |
|                       | Reject Codes:                                                                                                    |               |
|                       | R1- Documents missing                                                                                                    |               |
|                       | R2- Signature Missing                                                                                                    |               |
|                       | R3- Input Error                                                                                                    |               |
|                       | R4- Insufficient Balance/Limits                                                                                                    |               |
|                       | • R5 - Others.                                                                                                    |               |
|                       | Select a Reject code and give a reject descrip-<br>tion.                                                                                                    |               |
|                       | This reject reason will be available in the remarks window throughout the process.                                                                                              |               |
| Refer                 | On click of Refer, user will be able to refer the task back to the Data Enrichment user. User must select a Refer Reason from the values displayed by the system.               |               |
|                       | Refer Codes:                                                                                                    |               |
|                       | <ul> <li>R1- Documents missing</li> </ul>                                                                                                    |               |
|                       | R2- Signature Missing                                                                                                    |               |
|                       | R3- Input Error                                                                                                    |               |
|                       | R4- Insufficient Balance/Limits                                                                                                    |               |
|                       | • R5 - Others.                                                                                                    |               |
| Hold                  | The details provided will be on hold.<br>This option is used, if there are any pending infor-<br>mation yet to be received from applicant.                                      |               |
|                       |                                                                                                    |               |
| Cancel                | On click of Cancel the user can cancel the task<br>window and return to the dashboard. The data<br>input will not be saved.                                                     |               |

| Field        | Description                                                                                                    | Sample Values |
|--------------|----------------------------------------------------------------------------------------------------|---------------|
| Save & Close | Save the information provided and holds the task<br>in 'My Tasks' for working later.<br>This option will not submit the request                                                                                                    |               |
| Back         | On clicking Back, system should move the task to the previous segment.                                                                                                    |               |
| Next         | On click of Next, system should validate if all the<br>mandatory fields have been captured. Necessary<br>error and override messages to be displayed. On<br>successful validation, system moves the task to<br>the next data segment. |               |

## 1.3.7 <u>Summary</u>

User can review the summary of details in Data Enrichment stage for Islamic Guarantee SBLC Advised Claim update request.

In this section the user can see the summary tiles. The tiles must display a list of important fields with values. The tiles where fields have been amended is highlighted in different colour, User must be also able to drill down from summary tiles into respective data segments.

| Summary Main Booking Date : 2023-08-03 Submission Mode : Desk | Claim Details                                                     | Document Details                                                                                                    | Advices                                                                                                    | -                                                                                                    |
|---------------------------------------------------------------|-------------------------------------------------------------------|----------------------------------------------------------------------------------------------------|----------------------------------------------------------------------------------------------------|----------------------------------------------------------------------------------------------------|
| Booking Date : 2023-08-03                                     | Claim Details                                                     | Document Details                                                                                                    | Advices                                                                                                    |                                                                                                    |
|                                                               |                                                                   |                                                                                                    |                                                                                                    |                                                                                                    |
|                                                               | Demand Type : Settle                                              | Document 1 :CLAIM1                                                                                                    | Advice 1 :                                                                                                    |                                                                                                    |
|                                                               | New ExpiryDate :                                                  |                                                                                                    | Advice 2 :                                                                                                    |                                                                                                    |
| Amount : AED 1000                                             | Intermediary :                                                    |                                                                                                    |                                                                                                    |                                                                                                    |
|                                                               |                                                                   |                                                                                                    |                                                                                                    |                                                                                                    |
|                                                               |                                                                   |                                                                                                    |                                                                                                    |                                                                                                    |
|                                                               |                                                                   |                                                                                                    |                                                                                                    |                                                                                                    |
|                                                               |                                                                   |                                                                                                    |                                                                                                    |                                                                                                    |
|                                                               |                                                                   |                                                                                                    |                                                                                                    |                                                                                                    |
| Commission, Charges and taxes                                 | Preview Messages                                                  | Settlement Details                                                                                                    | Party Details                                                                                                    |                                                                                                    |
| Charge :                                                      | Language : ENG                                                    | Component :LIGCLM_LIQD                                                                                                    | Applicant : Aldar Proper                                                                                                    |                                                                                                    |
| Commission :                                                  | Preview Message : -                                               | Account Number : 0322040001                                                                                                    | Beneficiary : Air Arabia                                                                                                    |                                                                                                    |
| Block Status : Not Initiated                                  |                                                                   | Currency : GBP                                                                                                    | Issuing Bank : MashreqBank                                                                                                    |                                                                                                    |
|                                                               |                                                                   |                                                                                                    |                                                                                                    |                                                                                                    |
|                                                               |                                                                   |                                                                                                    |                                                                                                    |                                                                                                    |
|                                                               |                                                                   |                                                                                                    |                                                                                                    |                                                                                                    |
|                                                               |                                                                   |                                                                                                    |                                                                                                    |                                                                                                    |
|                                                               |                                                                   |                                                                                                    |                                                                                                    |                                                                                                    |
| Compliance                                                    | Accounting Details                                                | Tracer Details                                                                                                    | FX Linkage                                                                                                    |                                                                                                    |
| KYC Not Initiate                                              | Event GCIM                                                        | Tracer Code GUA CLM TRAC                                                                                                    | Reference Number                                                                                                    |                                                                                                    |
| Sanctions : Not Initiate                                      | AccountNumber :0322040001                                         | Required : No                                                                                                    | Linkage Amount :                                                                                                    |                                                                                                    |
|                                                               |                                                                   |                                                                                                    |                                                                                                    |                                                                                                    |
|                                                               | Charge :<br>Commission :<br>Tax :<br>Block Status : Not Initiated | Charge     :     Language     : ENG       Commission     :     Preview Message     : -       Tax     :     Not Initiated     : -       Block Status     : Not Initiated     Accounting Details       KYC     : Not Initiate     Event     : GCLM | Charge     :     Language     : ENG       Commission     :     Isc     :       Tax     :     Preview Message     :       Block Status     : Not Initiated     Preview Message     :       Compliance     Accounting Details     Tracer Details       KYC     : Not Initiate     Event     : GCLM | Charge       :       Language       : ENG       Component       : UGCLM_UQD       Applicant       : Alder Proper         Tax       :       Image: Status       : Not Initiated       Preview Message       : -       Component       : UGCLM_UQD       Applicant       : Alder Proper         Elock Status       : Not Initiated       Preview Message       : -       Component       : UGCLM_UQD       Applicant       : Alder Proper         Elock Status       : Not Initiated       Preview Message       : -       Component       : UGCLM_UQD       Applicant       : Alder Proper         Compliance       Accounting Details       Tracer Details       FX Linkage         KYC       : Not Initiate       Event       : GCLM       Tracer Code       : GUA_CLM_TRAC       Reference Number       : |

### Tiles Displayed in Summary

- Main Details User can view the application details and Guarantee/ Standby details. User can modify the details if required.
- Claim Update Details User can view the claim details.
- Documents Details User can view the Document details.
- Advices User can view the advices details.
- Commission, Charges and taxes User can view the details provided for charges. User can modify the details if required.
- Preview Message User can drill down to view the message preview, legal verification and customer draft confirmation details. The message preview screen has the Legal Verification details.
- Settlement Details User should be able to view the settlement details.

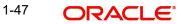

- Party Details User can view the party details like beneficiary, advising bank etc.
- Accounting Entries User can see the accounting details.

### Note

When the Value Date is different from the Transaction Date for one or more accounting entries, system displays an Alert Message "Value Date is different from Transaction Date for one or more Accounting entries.

- Compliance The compliance tile has the KYC, Sanctions and AML
- Tracer Details User can view the tracer details.
- FX Linkage User can view theFX Linkage details.

### 1.3.7.1 Action Buttons

| Field                 | Description                                                                                                    | Sample Values |
|-----------------------|----------------------------------------------------------------------------------------------------|---------------|
| Clarification Details | Clicking the button opens a detailed screen, user<br>can see the clarification details in the window and<br>the status will be Clarification Requested.                                                                                                    |               |
| Documents             | Click the Documents icon to View/Upload the required documents.                                                                                                    |               |
|                       | Application will display the mandatory and optional documents.                                                                                                    |               |
|                       | The user can view and input/view application details simultaneously.                                                                                                    |               |
|                       | When a user clicks on the uploaded document,<br>Document window get opened and on clicking the<br>view icon of the uploaded document, Application<br>screen should get split into two. The one side of<br>the document allows to view and on the other<br>side allows to input/view the details in the applica-<br>tion. |               |
| Remarks               | Click the Remarks icon to view the remarks cap-<br>tured as part of Registration stage and also can<br>input Remarks, which can be seen by other<br>users.                                                                                                    |               |
| Overrides             | Click to view overrides, if any.                                                                                                    |               |
| Customer Instruction  | Click to view/ input the following                                                                                                    |               |
|                       | <ul> <li>Standard Instructions – In this section, the<br/>system will populate the details of Standard<br/>Instructions maintained for the customer.<br/>User will not be able to edit this.</li> </ul>                                                                                                    |               |
|                       | • <b>Transaction Level Instructions</b> – In this section, OBTFPM user can input any Customer Instructions received as part of transaction processing. This section will be enabled only for customer initiated transactions.                                                                                            |               |

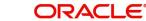

| Field                 | Description                                                                                                    | Sample Values |
|-----------------------|----------------------------------------------------------------------------------------------------|---------------|
|                       |                                                                                                    |               |
| Incoming Message      | Clicking this button allows the user should be able to see the message in case of STP of incoming MT 767.                                                                       |               |
|                       | In case of MT798-MT726-MT759 request, user can view MT798 message(726-759) in this place-holder in Header of the task.                                                          |               |
|                       | In case of MT798_MT788-MT799 request, user can view MT798 message (788-799) in this placeholder in Header of the process-task.                                                  |               |
| View Undertaking      | Clicking this button allows the user should to view the undertaking details.                                                                                                    |               |
| Signatures            | Click the Signature button to verify the signature of the customer/ bank if required.                                                                                           |               |
|                       | The user can view the Customer Number and<br>Name of the signatory, Signature image and the<br>applicable operation instructions if any available<br>in the back-office system. |               |
|                       | If more than one signature is required, system should display all the signatures                                                                                                |               |
| Request Clarification | User should be able to submit the request for clarification to the "Trade Finance Portal" User for the transactions initiated offline                                           |               |
| Reject                | On click of Reject, user must select a reject rea-<br>son from a list displayed by the system and the<br>task may be terminated or moved to Reject<br>Approval Stage.           |               |
|                       | Reject Codes:                                                                                                    |               |
|                       | <ul> <li>R1- Documents missing</li> </ul>                                                                                                    |               |
|                       | R2- Signature Missing                                                                                                    |               |
|                       | R3- Input Error                                                                                                    |               |
|                       | <ul><li>R4- Insufficient Balance/Limits</li><li>R5 - Others.</li></ul>                                                                                                    |               |
|                       | Select a Reject code and give a reject descrip-<br>tion.                                                                                                    |               |
|                       | This reject reason will be available in the remarks window throughout the process.                                                                                              |               |

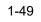

| Field        | Description                                                                                                    | Sample Values |
|--------------|----------------------------------------------------------------------------------------------------|---------------|
| Refer        | On click of Refer, user will be able to refer the task back to the Data Enrichment user. User must select a Refer Reason from the values displayed by the system.                                                                                                    |               |
|              | Refer Codes:                                                                                                    |               |
|              | R1- Documents missing                                                                                                    |               |
|              | R2- Signature Missing                                                                                                    |               |
|              | R3- Input Error                                                                                                    |               |
|              | R4- Insufficient Balance/Limits                                                                                                    |               |
|              | R5 - Others.                                                                                                    |               |
| Hold         | The details provided will be on hold.<br>This option is used, if there are any pending infor-<br>mation yet to be received from applicant.                                                                                                    |               |
| Cancel       | On click of Cancel the user can cancel the task<br>window and return to the dashboard. The data<br>input will not be saved.                                                                                                    |               |
| Save & Close | Save the information provided and holds the task<br>in 'My Tasks' for working later.<br>This option will not submit the request                                                                                                    |               |
| Back         | On clicking Back, system should move the task to the previous segment.                                                                                                    |               |
| Submit       | On clicking Submit, system validates for all man-<br>datory field values and the task should move to<br>the next logical stage. If the user submits without<br>visiting other mandatory steps, then error mes-<br>sage is displayed and force the user to visit man-<br>datory tabs/update mandatory fields. |               |

#### 1.4 Multi Level Approval

This stage allows the approver user to view the summary of details updated in multilevel approval stage of Islamic Guarantee Claim Update request.

Log in into OBTFPM application and open the task to see the summary tiles. The tiles should display a list of important fields with values. User must be able to drill down from summary Tiles into respective data segments to verify the details of all fields under the data segment.

### Note

The user can simulate/recalculate charge details and during calling the handoff, if handoff is failed with error the OBTFM displays the Handoff failure error during the Approval of the task.

#### 1.4.1 **Re-Key Authorization**

The application will request approver for few critical field values as an authorization step. If the values captured match with the values available in the screen, system will allow user to

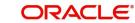

open the transaction screens for further verification. If the re-key values are different from the values captured, then application will display an error message.

Open the task and re-key some of the critical field values from the request in the Re-key screen. Some of the fields below will dynamically be available for re-key.:

- •
- •
- Claim Amount •
- Currency •

Re-key is applicable to the first approver in case of multiple approvers. All approvers will however be able see the summary tiles and the details in the screen by drill down from tiles.

| Appro   | val Rek | еу                |              |
|---------|---------|-------------------|--------------|
|         |         | II View Signature | IN Documents |
|         |         |                   | Remarks      |
| Claim / | Amount  |                   |              |
| AED     | v       | AED 100.00        | 0            |
| Curren  | су      |                   |              |
| AED     |         | v                 | 0            |
|         |         |                   |              |
|         |         |                   |              |
|         |         |                   |              |
|         |         |                   |              |
|         |         |                   |              |
|         |         | Refer Clo         | se Proceed   |

In Approval, the user can view a snapshot of the amendment made to this transaction. Corresponding to the field the current latest Guarantee value and the new amended value should be displayed.

6. On clicking next, user can see the summary

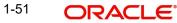

## 1.4.1.1 Summary

|                                  | e°                                  | Islamic                                        | Documents                              | Remarks Overrides                                       | Customer Instruction                            | Incoming Message        | ENTITY_ID1 (ENT                        | FLEXCUBE L<br>Aug 3, 2023                   | INIVERSAL BAN                   | Z<br>subham@ |
|----------------------------------|-------------------------------------|------------------------------------------------|----------------------------------------|---------------------------------------------------------|-------------------------------------------------|-------------------------|----------------------------------------|---------------------------------------------|---------------------------------|--------------|
|                                  |                                     | - 032IGAC000167296<br>Claim Details            |                                        | Document Detail                                         | s                                               | Advices                 |                                        | Commission, Cha                             | arges and taxes                 |              |
| ting Date<br>nission Mode<br>unt | : 2023-08-03<br>: Desk<br>: AED 500 | Demand Type<br>New ExpiryDate<br>Intermediary  | : Settle<br>:<br>:                     | Document 1                                              | : CLAIM1                                        | Advice 1<br>Advice 2    | :                                      | Charge<br>Commission<br>Tax<br>Block Status | :<br>:<br>: Not initiated       |              |
| view Message                     | s                                   | Settlement Detai                               | ils                                    | Party Details                                           |                                                 | Compliance              |                                        | Accounting Deta                             | ils                             |              |
| juage<br>iew Message             | : ENG<br>: -                        | Component<br>Account Number<br>Currency        | : LIGCLM LIQD<br>: 0322040001<br>: GBP | Issuing Bank<br>Beneficiary<br>Applicant                | : MashreqBank<br>: Air Arabia<br>: Aldar Proper | KYC<br>Sanctions<br>AML | : Verified<br>: Verified<br>: Verified | Event<br>AccountNumber<br>Branch            | : GCLM<br>: 0322040001<br>: 032 |              |
| ption(Approv                     | val)                                | Tracer Details                                 |                                        | FX Linkage                                              |                                                 |                         |                                        |                                             |                                 |              |
| PTION                            | : Nil                               | Tracer Code<br>Required<br>Medium<br>Frequency | : GUA_CLM_TRAC<br>: No<br>:            | Reference Number<br>Linkage Amount<br>Contract Currency | :                                               |                         |                                        |                                             |                                 |              |
|                                  |                                     |                                                |                                        |                                                         |                                                 |                         |                                        | Rejec                                       | t Hold Refer                    | Cancel #     |

### **Tiles Displayed in Summary**

- Main Details User can view the application details and Guarantee/ Standby details. User can modify the details if required.
- Claim Details User can view the party details like beneficiary, advising bank etc. •
- Documents Details User can view the Document details. •
- Advices User can view the advices details. •
- Commission, Charges and taxes User can view the details provided for charges. User • can modify the details if required.
- Preview Message User can drill down to view the message preview, legal verification • and customer draft confirmation details. The message preview screen has the Legal Verification details.
- Settlement Details User should be able to view the settlement details. •
- Party Details User can view the party details like beneficiary, advising bank etc. •
- Compliance The compliance tile has the KYC, Sanctions and AML •
- Accounting Details User can see the accounting details. •

### Note

- When the Value Date is different from the Transaction Date for one or more accounting • entries, system displays an Alert Message "Value Date is different from Transaction Date for one or more Accounting entries.Exception (Approval) - User can view the Exception (Approval) details.
- Tracer Details User can view the tracer details.

## **1.4.1.2** FX Linkage - User can view the FX Linkage details. Action Buttons

| Field                | Description                                                                                                    | Sample Values |
|----------------------|----------------------------------------------------------------------------------------------------|---------------|
| Documents            | Click the Documents icon to View/Upload the required documents.                                                                                                    |               |
|                      | Application will display the mandatory and optional documents.                                                                                                    |               |
|                      | The user can view and input/view application details simultaneously.                                                                                                    |               |
|                      | When a user clicks on the uploaded document,<br>Document window get opened and on clicking the<br>view icon of the uploaded document, Application<br>screen should get split into two. The one side of<br>the document allows to view and on the other<br>side allows to input/view the details in the applica-<br>tion. |               |
| Remarks              | Click the Remarks icon to view the remarks cap-<br>tured as part of Registration stage and also can<br>input Remarks, which can be seen by other<br>users.                                                                                                    |               |
| Overrides            | Click to view overrides, if any.                                                                                                    |               |
| Customer Instruction | Click to view/ input the following                                                                                                    |               |
|                      | <ul> <li>Standard Instructions – In this section, the<br/>system will populate the details of Standard<br/>Instructions maintained for the customer.<br/>User will not be able to edit this.</li> </ul>                                                                                                    |               |
|                      | <ul> <li>Transaction Level Instructions – In this<br/>section, OBTFPM user can input any<br/>Customer Instructions received as part of<br/>transaction processing. This section will be<br/>enabled only for customer initiated<br/>transactions.</li> </ul>                                                             |               |
| Incoming Message     | Clicking this button allows the user should be<br>able to see the message in case of STP of incom-<br>ing MT 767.                                                                                                    |               |
|                      | In case of MT798-MT726-MT759 request, user can view MT798 message(726-759) in this place-holder in Header of the task.                                                                                                    |               |
|                      | In case of MT798_MT788-MT799 request, user can view MT798 message (788-799) in this placeholder in Header of the process-task.                                                                                                    |               |
| View Undertaking     | Clicking this button allows the user should to view the undertaking details.                                                                                                    |               |

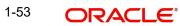

| Field      | Description                                                                                                    | Sample Values |
|------------|----------------------------------------------------------------------------------------------------|---------------|
| Signatures | Click the Signature button to verify the signature of the customer/ bank if required.                                                                                                    |               |
|            | The user can view the Customer Number and<br>Name of the signatory, Signature image and the<br>applicable operation instructions if any available<br>in the back-office system.                                                                                                    |               |
|            | If more than one signature is required, system should display all the signatures                                                                                                    |               |
| Reject     | On click of Reject, user must select a reject rea-<br>son from a list displayed by the system.                                                                                                    |               |
|            | Reject Codes:                                                                                                    |               |
|            | <ul> <li>R1- Documents missing</li> </ul>                                                                                                    |               |
|            | <ul> <li>R2- Signature Missing</li> </ul>                                                                                                    |               |
|            | R3- Input Error                                                                                                    |               |
|            | <ul> <li>R4- Insufficient Balance/Limits</li> </ul>                                                                                                    |               |
|            | <ul> <li>R5 - Others.</li> </ul>                                                                                                    |               |
|            | Select a Reject code and give a reject descrip-<br>tion.                                                                                                    |               |
|            | This reject reason will be available in the remarks window throughout the process.                                                                                                    |               |
| Hold       | The details provided will be registered and status will be on hold.                                                                                                    |               |
|            | This option is used, if there are any pending infor-<br>mation yet to be received from applicant.                                                                                                    |               |
| Refer      | User will be able to refer the task back to the Data<br>Enrichment user.User must select a Refer Rea-<br>son from the values displayed by the system.                                                                                                    |               |
|            | Refer Codes:                                                                                                    |               |
|            | <ul> <li>R1- Documents missing</li> </ul>                                                                                                    |               |
|            | R2- Signature Missing                                                                                                    |               |
|            | R3- Input Error                                                                                                    |               |
|            | R4- Insufficient Balance- Limits                                                                                                    |               |
|            | R5 - Others                                                                                                    |               |
| Cancel     | Cancel the Guarantee Issuance approval.                                                                                                    |               |
| Approve    | On approve, application must validate for all man-<br>datory field values, and task must move to the<br>next logical stage. If there are more approvers,<br>task will move to the next approver for approval. If<br>there are no more approvers, the transaction is<br>handed off to the back end system for posting. |               |

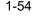

# Index

# Α

| Additional Details  | 25 |
|---------------------|----|
| Action Buttons      | 29 |
| Additional Fields   | 20 |
| Action Buttons      | 20 |
| Advices             | 22 |
| Action Buttons      | 24 |
| Application Details | 5  |

# В

| Benefits | <br>1 |
|----------|-------|
|          |       |

# С

| Charge Details          |    |
|-------------------------|----|
| Claim Details           | 14 |
| Action Buttons          |    |
| Commission Details      |    |
| Common Initiation Stage | 2  |
| Action Buttons          | 2  |

# D

| Data Enrichment9   |
|--------------------|
| Document Details18 |
| Action Buttons19   |

# κ

| Key Features | 1 |
|--------------|---|
|--------------|---|

# Μ

| Main Details         | 11 |
|----------------------|----|
| Action Buttons       | 13 |
| Application Details  | 12 |
| Guarantee Details    | 12 |
| Miscellaneous        | 8  |
| Multi Level Approval | 37 |
| Action Buttons       | 39 |
| Summary              | 38 |
| Multilevel Approval  |    |
| Summary              | 38 |

# 0

| Overview        | . 1 |
|-----------------|-----|
| P               |     |
| Preview Message | 28  |

# R

| Registration         |  |
|----------------------|--|
| Re-Key Authorization |  |

# т

| Tax Details27 |
|---------------|
|---------------|

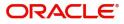